## **SPACE EXAMPLES**

Nick van der Meijs, Simon de Graaf

Circuits and Systems Group Department of Electrical Engineering Delft University of Technology The Netherlands

Report ET-ENS 2006.01

Copyright **c** 2006 by the SPACE team. All rights reserved.

Last revision: June 29, 2006

# **Contents**

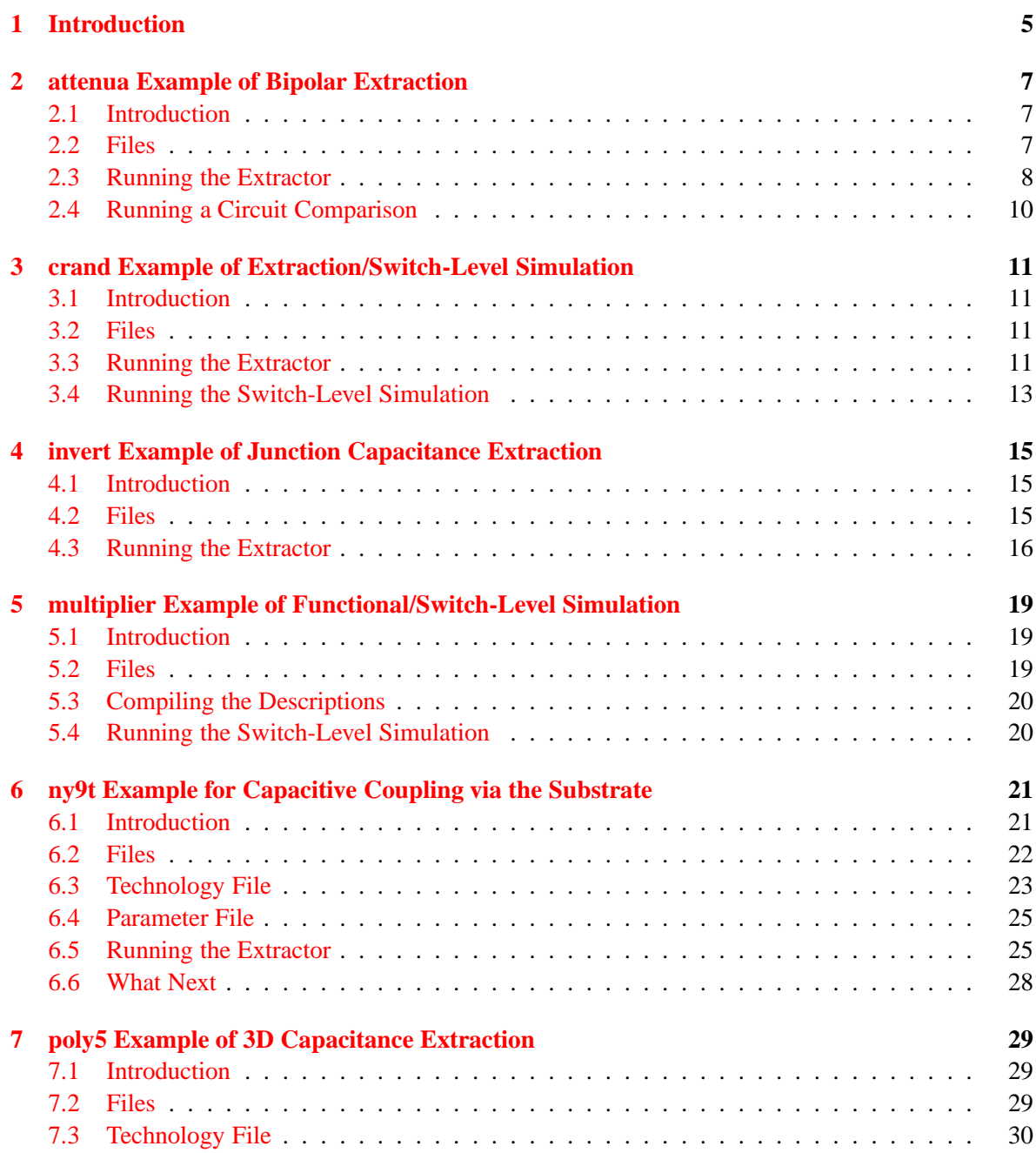

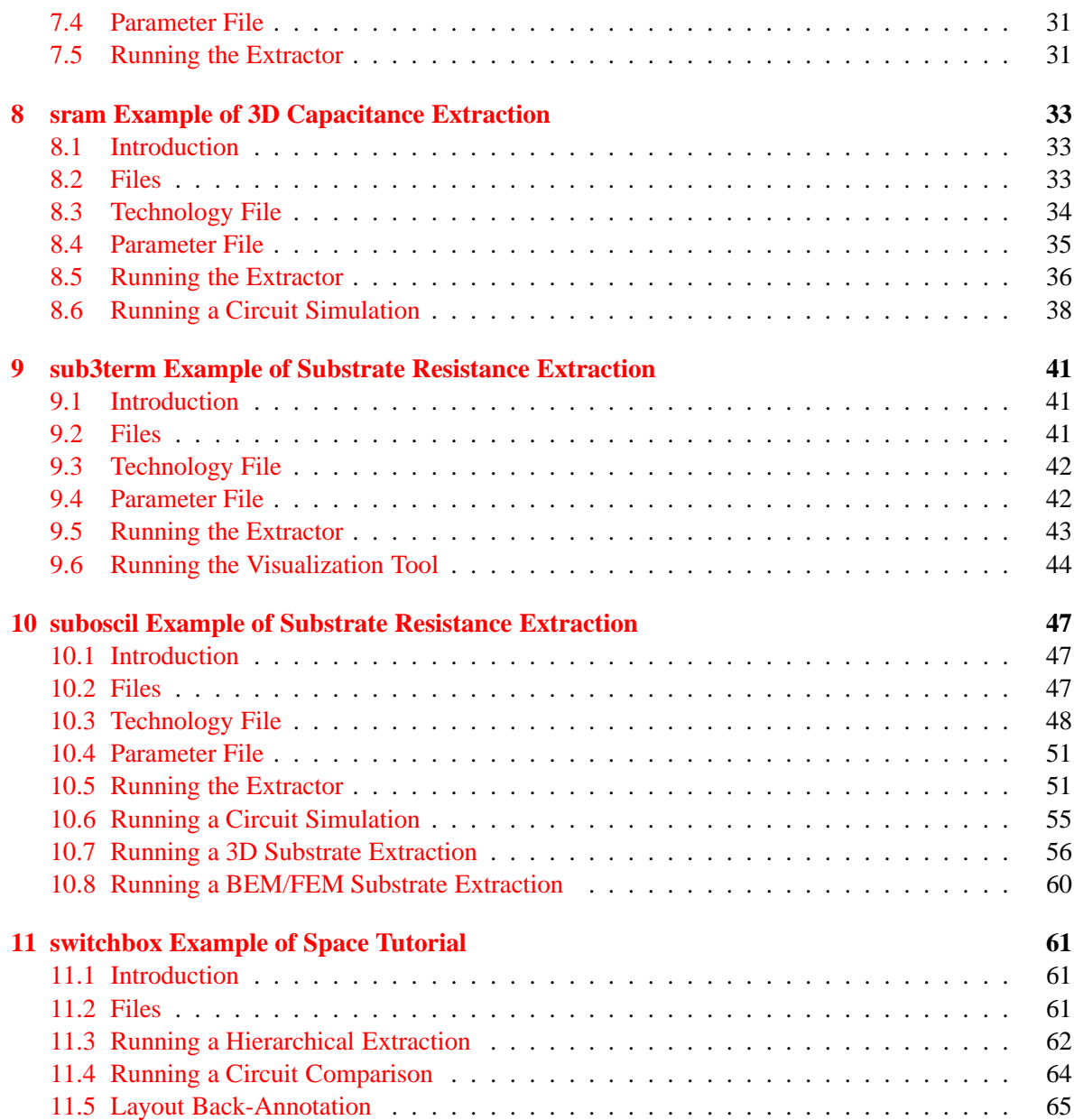

# <span id="page-4-0"></span>**1 Introduction**

This document explains something about the space demo examples. Trying these demo's can be a good starting point to learn more about the Space System.

Before you can use the demo's, you must know the space software installation path. When the space software is installed in your home directory, then the installation path (or ICDPATH) is \$HOME/cacd. But you can also rename 'cacd' into something else, for example 'cacd new'. The only thing you need to do, is to set your PATH environment variable to the ICDPATH. See also the file \$ICDPATH/Installation.txt for more information. Give for example the following commands to set your PATH:

% setenv ICDPATH \$HOME/cacd % setenv PATH \$ICDPATH/share/bin:\$PATH

Go now to the demo directory, for example type:

```
% cd $ICDPATH/share/demo
% ls
attenua invert ny9t README sub3term switchbox
crand multiplier poly5 sram suboscil
```
Each demo contains a README file, which explains what you must do. When you don't have a private software installation or don't have write permission, you must copy the demo files to a private directory to do the demo. For example:

```
% mkdir mydemo ; cd mydemo
% cp $ICDPATH/share/demo/attenua/* .
% cat README
```
When you don't want to type the space commands yourself, you can use a shell script to do it for you. In that case, type:

```
% ./script.sh
or
   % sh script.sh
```
Read the following chapters, to know more about the demo examples (if included). We wish you success. We hope that you appreciate our software and want to use it. If you have any questions or comments, they are welcome.

The SPACE team.

# <span id="page-6-0"></span>**2 attenua Example of Bipolar Extraction**

## <span id="page-6-1"></span>**2.1 Introduction**

This example gives a demonstration of an attenuator circuit in bipolar DIMES-01 process. See also: A. van Staveren and A.H.M. van Roermund, "Low-voltage Low-power Controlled Attenuator for Hearing Aids", Electronic Letters, 22 July 1993, Vol. 29, No. 15, pp. 1355-1356.

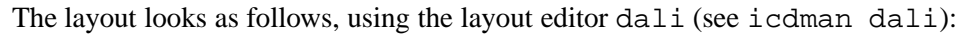

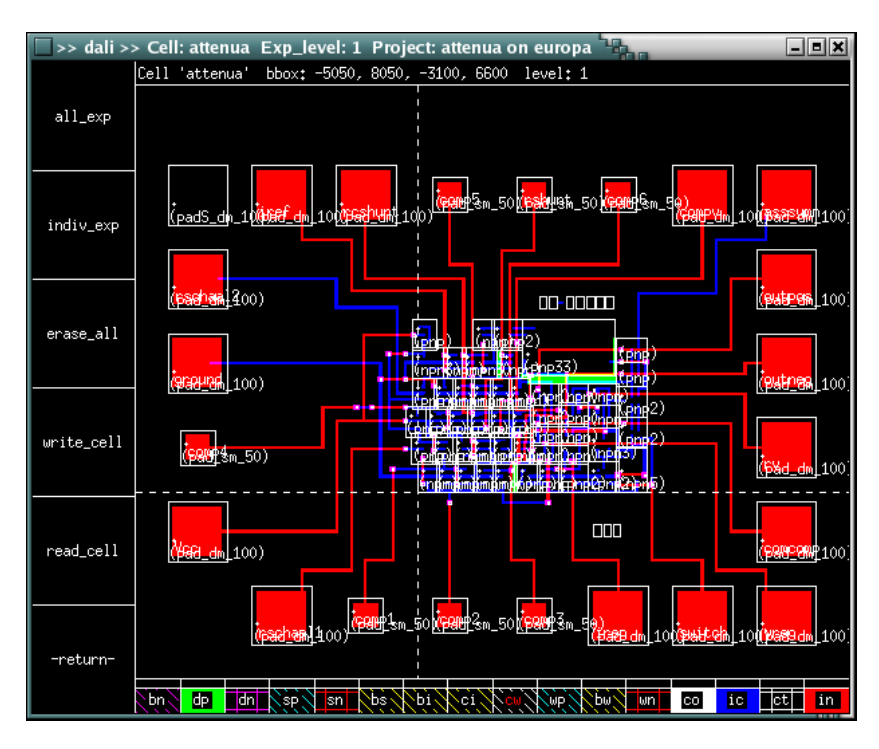

## <span id="page-6-2"></span>**2.2 Files**

This tutorial is located in the directory \$ICDPATH/share/demo/attenua. Initially, it contains the following files:

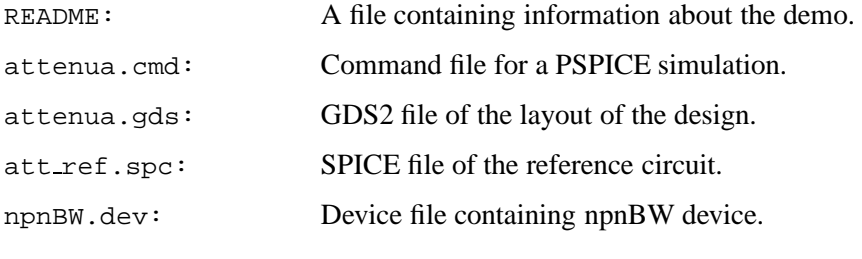

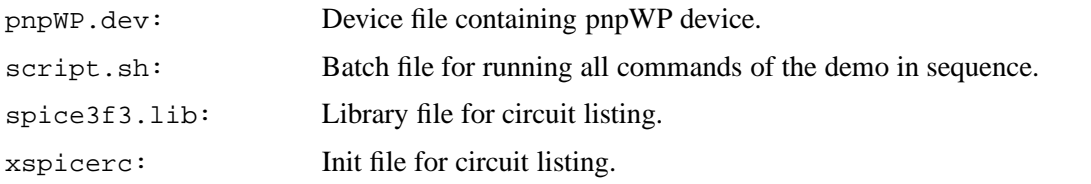

### <span id="page-7-0"></span>**2.3 Running the Extractor**

First, use the following command to change the current working directory '.' into a project directory:

% mkpr -p dimes01 -l 0.1 .

The command specifies the dimes01 process from the technology library and a lambda (design unit) of  $0.1\mu$ m. We use the mask names as defined in the maskdata file of the library. And we use the default technology file space.def.s and parameter file space.def.p of the library.

Second, the layout description is put into the project database. The layout is supplied in a GDS2 file, which is converted into an internal database format with the cgi program:

```
% cgi attenua.gds
```
Now, using verbose mode, perform a flat extraction of cell "attenua".

% space -vF attenua

```
Version 5.3.1, compiled on Fri Feb 03 12:45:53 GMT 2006
See http://www.space.tudelft.nl
parameter file: $ICDPATH/share/lib/process/dimes01/space.def.p
technology file: $ICDPATH/share/lib/process/dimes01/space.def.t
preprocessing attenua (phase 1 - flattening layout)
preprocessing attenua (phase 2 - removing overlap)
extracting attenua
extraction statistics for layout attenua:
       capacitances : 0
       resistances : 0
       nodes : 31
       mos transistors : 0
       bipolar vertical : 39
       bipolar lateral : 59
       substrate nodes : 0
overall resource utilization:
       memory allocation : 0.408 Mbyte
       user time \qquad \qquad : \qquad \qquad 0.0system time : 0.0
       real time \qquad \qquad : \qquad \qquad 2.0 \quad 1\space: --- Finished ---
```
You can try out the options  $-c$ ,  $-c$ ,  $-r$  and  $-z$  for capacitance and resistance extraction.

The extracted circuit can be inspected using the xspice program. We use the -a option to get alpha-numeric node names, type:

% xspice -a attenua

This gives the following output (for an extraction w/o cap and res):

```
attenua
* circuit attenua iref comp4 comp1 comp2 comp3 comp6 rshunt comp5 ireg vreg
                  switch asssymm rschaal2 rschaal1 rcshunt rv ground outneg
                  Vcc outpos compv comcomp
q1 comp4 1 Vcc wp102c
q2 comp2 1 rschaal1 wp102c
q3 comp5 1 rschaal2 wp102c
q4 1 1 Vcc wp102c
q5 comp2 comp1 ground bw101a
q6 1 iref ground bw101a
   ...
q9 2 2 Vcc wp102c
q10 comp5 comp4 ground bw101a
q11 comp1 1 Vcc wp102c
q12 comp1 comp1 ground bw101a
q13 iref iref ground bw101a
q14 rshunt 2 Vcc wp102c
q15 comp4 comp4 ground bw101a
q16 2 3 ground bw101a
q17 comp1 comp1 ground bw101a
q18 rcshunt rshunt Vcc wp102c
q19 comp4 comp4 ground bw101a
q20 3 3 ground bw101a
q21 switch iref ground bw101a
q22 comp1 comp3 ground bw101a
q23 rcshunt iref ground bw101a
    ...
q26 comp4 comp6 ground bw101a
q27 comp6 rcshunt Vcc wp102c
q28 comp3 comp2 ground bw101a
q29 3 4 Vcc wp102c
q30 rshunt iref ground bw101a
q31 compv switch Vcc wp102c
q32 compv switch Vcc wp102c
q33 comp6 comp5 ground bw101a
q34 4 comcomp ground bw101a
q35 comp3 rcshunt Vcc wp102c
q36 8 8 Vcc wp102c
q37 ireg 8 Vcc wp102c
q38 outneg comp2 vreg bw101a
q39 comcomp comp2 vreg bw101a
q40 comcomp comp5 vreg bw101a
q41 outpos comp5 vreg bw101a
q42 5 switch Vcc wp102c
q43 5 switch Vcc wp102c
q44 5 5 ireg bw101a
q45 compv 5 rv bw101a
q46 6 compv Vcc wp102c
q47 Vcc 6 rv bw101a
q48 switch switch Vcc wp102c
```

```
...
q81 7 switch Vcc wp102c
q82 7 switch Vcc wp102c
q83 7 7 ground bw101a
    ...
q92 8 7 ground bw101a
q93 comcomp switch Vcc wp102c
q94 comcomp switch Vcc wp102c
q95 9 switch Vcc wp102c
q96 9 switch Vcc wp102c
q97 outneg asssymm Vcc wp102c
q98 outpos asssymm Vcc wp102c
* end attenua
.model wp102c pnp( ... )
.model bw101a npn( ... )
```
If you have PSPICE, you can perform a circuit simulation (after customizing the script nspice) as follows (see icdman nspice):

% nspice attenua attenua.cmd

### <span id="page-9-0"></span>**2.4 Running a Circuit Comparison**

You can compare the extracted circuit against a reference circuit with the circuit comparison program match.

First, add device descriptions for the bipolar transistors to the database so that the reference circuit can be stored into the database:

```
% putdevmod pnpWP.dev npnBW.dev
```
% xcontrol -device pnpWP npnBW

Second, add the reference circuit description for the "attenua" circuit to the database using the program cspice:

```
% cspice att_ref.spc
```
Now, compare this reference circuit with the extracted circuit, type:

```
% match att ref attenua
```
match: Succeeded.

The above result shows that the circuits are identical. Note that you can use the -bindings option to get more information.

You can also try to change the layout of the "attenua". For example, use the layout editor dali to make an error by deleting some connection. Before you run the compare tool match again, extract the circuit of cell "attenua" again, type:

```
% space -F attenua
% match att ref attenua
```
# <span id="page-10-0"></span>**3 crand Example of Extraction/Switch-Level Simulation**

## <span id="page-10-1"></span>**3.1 Introduction**

In this example, we will be studying a random counter circuit. We will see how Space is used for circuit extraction. And how you can do a switch-level simulation of the circuit.

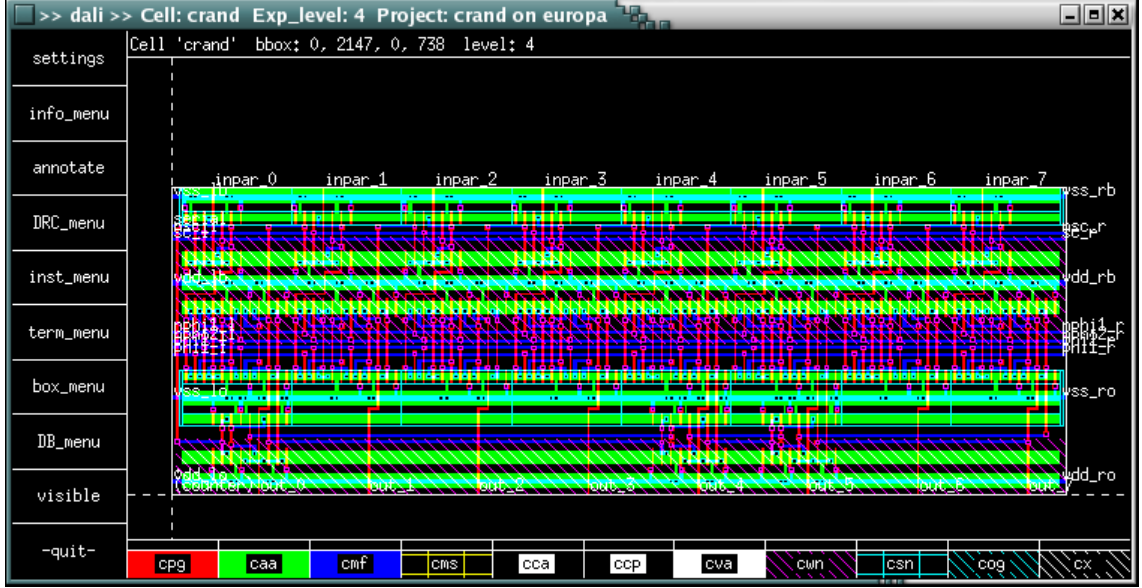

The layout looks as follows, using the layout editor dali (see icdman dali):

## <span id="page-10-2"></span>**3.2 Files**

This tutorial is located in the directory \$ICDPATH/share/demo/crand. Initially, it contains the following files:

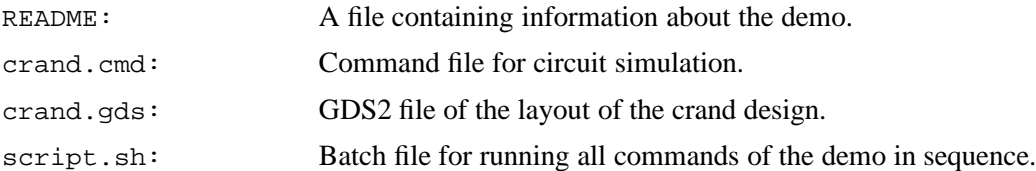

## <span id="page-10-3"></span>**3.3 Running the Extractor**

First, use the following command to change the current working directory '.' into a project directory:

% mkpr -p scmos\_n -l 0.2 .

The command specifies the scmos n process from the technology library and a lambda (design unit) of  $0.2\mu$ m. We use the mask names as defined in the maskdata file of the library. And we are using the default technology file space.def.s and parameter file space.def.p of the library.

% cgi crand.gds

Now, we can extract a circuit description for the layout of the crand cell, as follows:

% space -vFc crand

```
Version 5.3.1, compiled on Fri Feb 03 12:45:53 GMT 2006
See http://www.space.tudelft.nl
parameter file: $ICDPATH/share/lib/process/scmos_n/space.def.p
technology file: $ICDPATH/share/lib/process/scmos_n/space.def.t
preprocessing crand (phase 1 - flattening layout)
preprocessing crand (phase 2 - removing overlap)
extracting crand
extraction statistics for layout crand:
       capacitances : 221
       resistances : 0
       nodes : 222
       mos transistors : 419
       bipolar vertical : 0
       bipolar lateral : 0
       substrate nodes : 0
overall resource utilization:
       memory allocation : 0.287 Mbyte
       user time : 0.0
       system time : 0.0
       real time \qquad \qquad : \qquad \qquad 1.5 \qquad 5\%space: --- Finished ---
```
You can show the resulting circuit with one of the circuit listing tools. For example, to list the circuit in a SLS description, use xsls (see icdman).

% xsls crand

The output is default going to "stdout", a part is shown below:

```
...
network crand (terminal out 7, out 6, out 5, out 4, out 3, out 2, out 1, but_0,
                inpar\frac{7}{1}, inpar\frac{6}{1}, inpar\frac{1}{2}, inpar\frac{3}{1}, inpar\frac{2}{1}, inpar\frac{1}{2},
                inpar 0, serial, vss lb, vss lo, sc l, nsc l, vdd lb, vdd \lnnphi1_l, phi1_l, nphi2_l, phi2_l, phi1_r, phi2_r, nphi2_r,
                nphi1_r, vss_ro, vss_rb, vdd_rb, nsc_r, sc_r, vdd_ro)
{
    net {vdd_lo, vdd_ro};
    net {phi1_l, phi1_r};
    net {phi2_l, phi2_r};
    net {nphi2_l, nphi2_r};
    net \{nphi11_l, nphi1r\};
```

```
net \{sc_1, sc_r\};
net {vdd_lb, vdd_rb};
net {nsc_l, nsc_r};
net {SUBSTR, vss_lb};
net {SUBSTR, vss_rb};
net {SUBSTR, vss_ro};
net {SUBSTR, vss_lo};
cap 2.8f (1, GND);
nenh w=4u l=1.2u (14, 1, 14);
cap 11.44f (2, GND);
penh w=6.8u l=1.2u (14, 2, 14);
cap 11.44f (3, GND);
penh w=6.8u l=1.2u (vdd_lb, 3, 12);
cap 2.8f (4, GND);
nenh w=4u l=1.2u (SUBSTR, 4, SUBSTR);
nenh w=4u l=1.2u (phi1_l, 13, 14);
penh w=6.8u l=1.2u (nphi1_l, 13, 14);
penh w=6.8u l=1.2u (serial, 12, vdd_lb);
nenh w=4u l=1.2u (serial, 5, SUBSTR);
nenh w=4u l=1.2u (phi2_l, 10, 13);
penh w=6.8u l=1.2u (nphi2_l, 10, 13);
penh w=6.8u l=1.2u (nsc_l, 12, vdd_lb);
cap 3.2f (5, GND);
nenh w=4u l=1.2u (nsc_l, 5, 14);
cap 72.16f (6, GND);
penh w=6.8u l=1.2u (vdd_lo, 6, 8);
cap 16f (7, GND);
nenh w=4u l=1.2u (SUBSTR, 7, 9);
nenh w=4u l=1.2u (10, 10, 10);
penh w=6.8u l=1.2u (10, 10, 10);
penh w=6.8u l=1.2u (inpar_0, 12, 14);
nenh w=4u l=1.2u (inpar_0, 11, 14);
nenh w=7.2u l=1.2u (inpar_0, SUBSTR, SUBSTR);
...
...
```
## <span id="page-12-0"></span>**3.4 Running the Switch-Level Simulation**

For this simulation you are using the switch-level simulator sls. See the "SLS: Switch-Level Simulator User's Manual" and for the manual page icdman sls. This simulator is started from the simulation GUI simeye and the results are shown in the output window (see icdman simeye).

First, start the simulation GUI simeye.

% simeye

}

Second, prepare the simulation:

Click on the "Simulate" menu and choice the "Prepare" item. Select in the "Circuit:" field cell name "crand" and in the "Stimuli:" field file name "crand.cmd" (click on it). To inspect or edit the input signals, click on the "Edit" button.

Third, start the switch-level simulation:

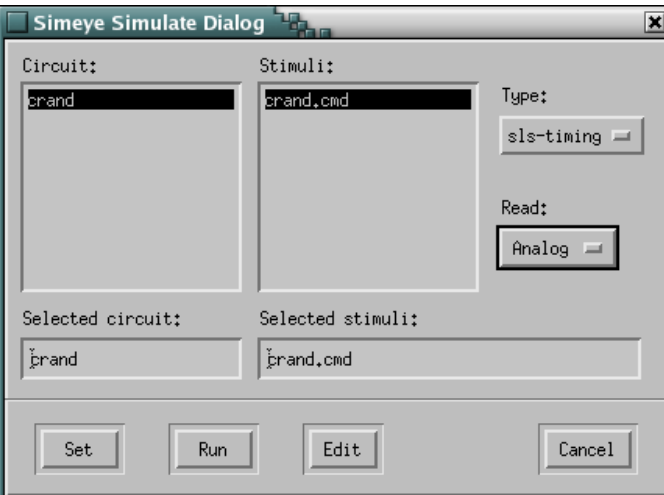

Go back to the "Simulate" menu and choice the "Prepare" dialog item again:

In the dialog window, choice simulation "Type: sls-timing" and for "Read: Analog". Now, start the switch-level timing simulation by clicking on the "Run" button and wait for simulation results. Below, you see the output waveforms.

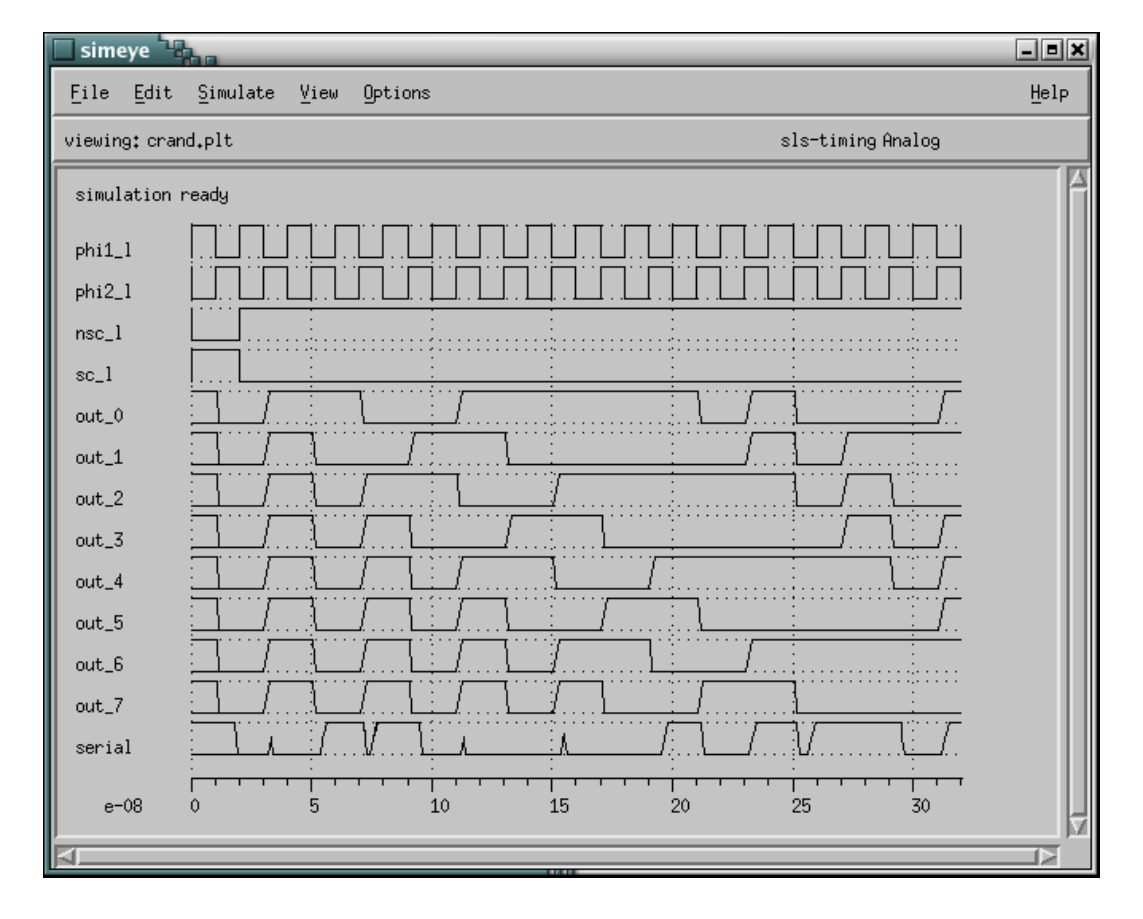

Note, to exit simeye, go to the "File" menu and click on "Exit" and "Yes".

# <span id="page-14-0"></span>**4 invert Example of Junction Capacitance Extraction**

## <span id="page-14-1"></span>**4.1 Introduction**

In this example, we demonstrate the extraction of an inverter with transistor bulk connections and drain/source regions. The latter are extracted as either non-linear junction capacitances, or as drain/source area and perimeter information attached to the MOS transistors. See also the "Space Tutorial" sections "3.8", "4" and "5".

The layout looks as follows, using the layout editor dali (see icdman dali):

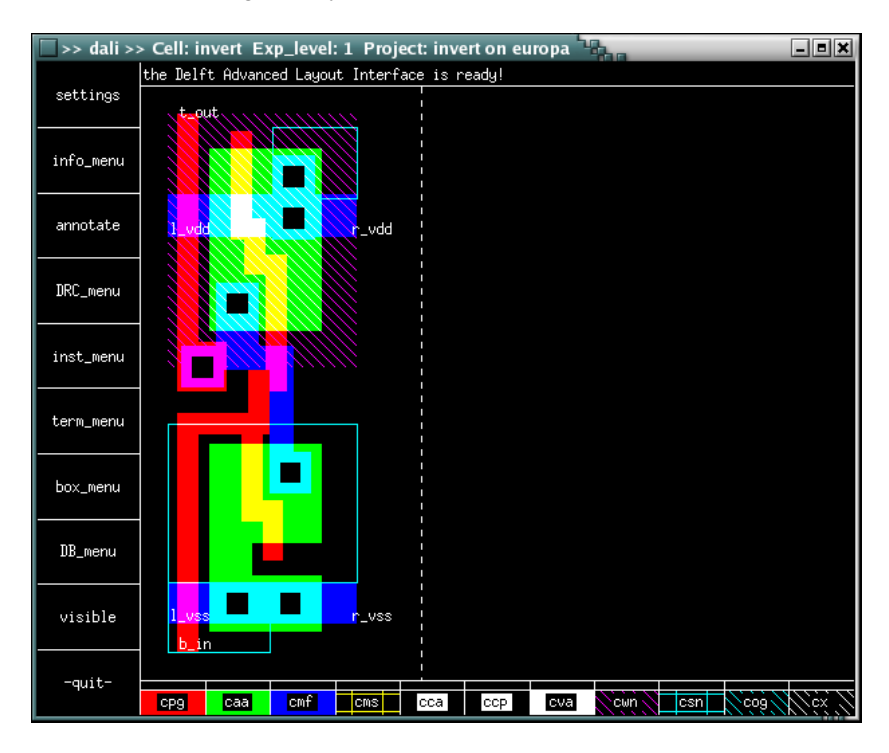

### <span id="page-14-2"></span>**4.2 Files**

This tutorial is located in the directory \$ICDPATH/share/demo/invert. Initially, it contains the following files:

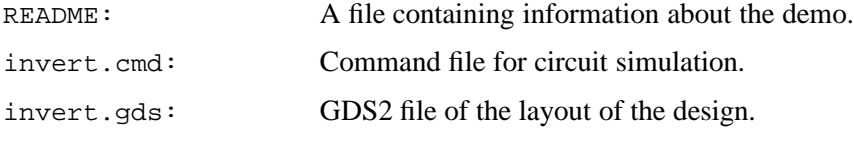

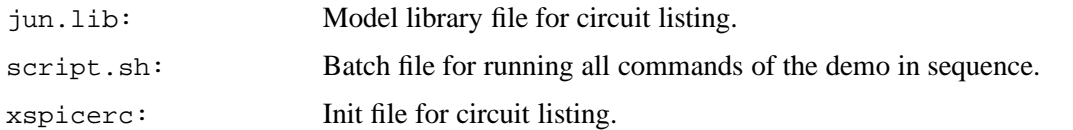

### <span id="page-15-0"></span>**4.3 Running the Extractor**

First, we need a project directory. To change the current working directory '.' into a project directory, type:

 $%$  mkpr -p scmos n -1 0.2.

We use the scmos n process from the technology library and a lambda of  $0.2 \mu m$ . We are using the default technology file space.def.s and parameter file space.def.p of the library.

Second, the layout description is put into the project database. The layout is supplied in a GDS2 file, which can be converted to internal database format with the cgi program:

% cgi invert.gds

Now, we can perform an extraction of the "invert" cell. Use option -C to include coupling capacitances. The drain/source regions are extracted as non-linear junction capacitances that have parameters 'area' and 'perimeter' (using option -S). The following command is used:

% space -C -Sjun\_caps=area-perimeter invert

Look to the listing of file "xspicerc" to see how the junction capacitances are printed in the netlist output as diodes with parameters 'area' and ' $pj$ ':

```
listing of file xspicerc
 4 include_library spice3f3.lib
 5 include_library jun.lib
 6
 7 model nenh_0 nenh nmos ()
 8 model penh_0 penh pmos ()
 9 model ndif ndif d ()
10 model nwell nwell d ()
11 model pdif pdif d ()
12
13 bulk nmos 0.0
14 bulk pmos 5.0
15
16 params ndif { area=$area pj=$perim }
17 params nwell { area=$area pj=$perim }
18 params pdif { area=$area pj=$perim }
```
Next, retrieve a SPICE circuit description. Use the xspice command with options -a and -u to exstract SPICE from the database:

```
% xspice -au invert
```

```
invert
* circuit invert b_in t_out l_vdd r_vdd l_vss r_vss
vnet1 l_vdd r_vdd 0
vnet2 l vss r vss 0
```

```
m1 t_out b_in l_vss l_vss nenh_0 w=6.8u l=1.2u
m2 l vdd b in t out l vdd penh 0 w=12.4u l=1.2u
c1 l_vdd b_in 795.12e-18
c2 l_vdd t_out 3.04892f
d1 t_out l_vdd pdif area=20.48p pj=14.8u
c3 l_vdd GND 249.6e-18
d2 GND l_vdd nwell area=155.52p pj=50.4u
c4 b_in t_out 495.12e-18
c5 b_in GND 3.21264f
c6 b_in l_vss 282.72e-18
c7 t_out GND 987.68e-18
d3 GND t out ndif area=16.16p pj=11.2u
c8 l_vss GND 774.4e-18
d4 GND l_vss ndif area=27.92p pj=22.6u
* end invert
.model nenh_0 nmos(level=2 ...)
.model penh_0 pmos(level=2 ...)
.model pdif d(is=10u cjo=500u vj=800m m=500m)
.model nwell d(is=2u cjo=100u vj=800m m=500m)
.model ndif d(is=2u cjo=100u vj=800m m=500m)
```
An alternative is to extract the drain/source regions as 'area' and 'perimeter' information that is attached to the MOS transistors. This is achieved by modifying the transistor definitions in the element definition file. Therefore, first copy the element definition file from the process directory to the local file "elem.s":

% cp \$ICDPATH/share/lib/process/scmos\_n/space.def.s elem.s

```
listing of file elem.s
   ...
41 conductors :
42 # name : condition : mask : resistivity : type<br>43 cond mf : cmf : cmf : 0.045 : m
43 cond_mf : cmf : cmf : 0.045 : m # first metal
44 cond ms : cms : cms : 0.030 : m # second metal
45 cond_pg : cpg : cpg : 40 : m # poly interconnect
46 cond_pa : caa !cpg !csn : caa : 70 : p # p+ active area
47 cond_na : caa !cpg csn : caa : 50 : n # n+ active area
48 cond_well : cwn : cwn : 0 : n # n well
49
50 fets :
51 # name : condition : gate d/s : bulk
52 nenh : cpg caa csn : cpg caa : @sub # nenh MOS
53 penh : cpg caa !csn : cpg caa : cwn # penh MOS
   ...
66 junction capacitances ndif :
67 # name : condition : mask1 mask2 : capacitivity
68 acap_na : caa !cpg csn !cwn : @gnd caa : 100 # n+ bottom
69 ecap_na : !caa -caa !-cpg -csn !-cwn : @gnd -caa : 300 # n+ sidewall
70
71 junction capacitances nwell :
72 acap cw : cwn : eqnd cwn : 100 # bottom
73 ecap cw : !cwn -cwn : 09nd -cwn : 800 # sidewall
```

```
74
75 junction capacitances pdif :
76 acap_pa : caa !cpg !csn cwn : caa cwn : 500 # p+ bottom
     77 ecap_pa : !caa -caa !-cpg !-csn cwn -cwn : -caa cwn : 600 # p+ sidewall
   ...
```
Change in line 46 and in line 47 the resistance value to zero (conductor elements cond pa and cond na). This, to avoid complaints by tecc about the fact the resistance for drain/source regions should be zero (the resistance is already modeled in the transistor model).

Change line 52 and line 53 of the fets definitions, into:

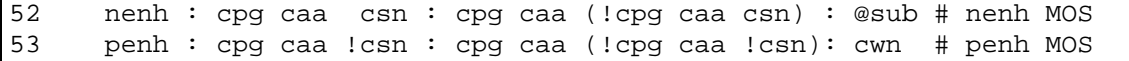

This, to extract area/perimeter information of the drain/source regions. And remove the ndif and pdif junction capacitance lists, lines (68,69) and lines (76,77).

Next, run the technology compiler tecc to compile the new element definition file:

% tecc elem.s

invert

Now, extract again, using the compiled element definition file:

% space -C -Sjun\_caps=area-perimeter -E elem.t invert

And watch the resulting SPICE output again:

```
% xspice -au invert
```

```
* circuit invert b_in t_out l_vdd r_vdd l_vss r_vss
vnet1 l_vdd r_vdd 0
vnet2 1 vss r vss 0
m1 t_out b_in l_vss l_vss nenh_0 w=6.8u l=1.2u ad=16.16p as=27.92p pd=11.2u
+ ps=22.6u nrs=0.603806 nrd=0.349481
m2 l_vdd b_in t_out l_vdd penh_0 w=12.4u l=1.2u ad=23.36p as=20.48p pd=10.8u
+ ps=14.8u nrs=0.133195 nrd=0.151925
c1 l_vdd b_in 795.12e-18
c2 l_vdd t_out 3.04892f
c3 l_vdd GND 249.6e-18
d1 GND l_vdd nwell area=155.52p pj=50.4u
c4 b_in t_out 495.12e-18
c5 b_in GND 3.21264f
c6 b_in l_vss 282.72e-18
c7 t_out GND 987.68e-18
c8 l_vss GND 774.4e-18
* end invert
.model nenh_0 nmos(level=2 ...)
.model penh_0 pmos(level=2 ...)
.model nwell d(is=2u cjo=100u vj=800m m=500m)
```
# <span id="page-18-0"></span>**5 multiplier Example of Functional/Switch-Level Simulation**

## <span id="page-18-1"></span>**5.1 Introduction**

This example demonstrates how you can do a combined functional and switch-level simulation. Read also the following documents: "SLS: Switch-Level Simulator User's Manual" and "Functional Simulation User's Manual".

In this example a network 'total' is simulated that has a ram and a multiplier that are described at the functional level. Pass transistors are used to demultiplex the output signals of the ram and to multiply two subsequent words that come out of the ram. The circuit looks as follows:

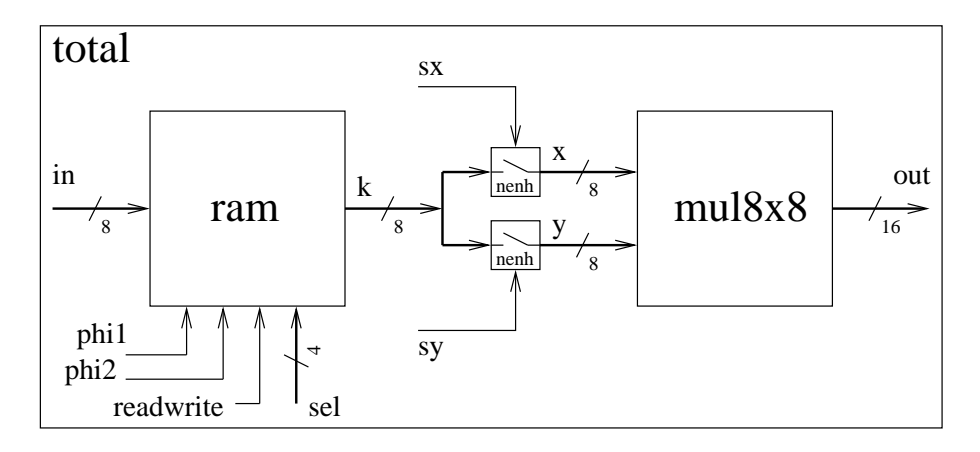

## <span id="page-18-2"></span>**5.2 Files**

This tutorial is located in the directory \$ICDPATH/share/demo/multiplier. Initially, it contains the following files:

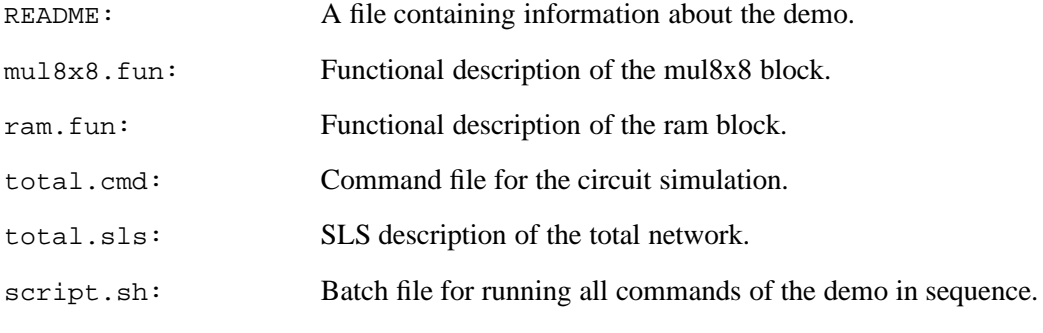

### <span id="page-19-0"></span>**5.3 Compiling the Descriptions**

To compile the descriptions and to simulate, we need to work in a project directory. First, we change the current working directory '.' into a project directory:

% mkpr -p scmos\_n .

We use the "scmos\_n" technology and a default lambda value.

To compile the function blocks, we use the cfun program. To add the functional descriptions to the project database, type the following commands:

```
% cfun ram.fun
% cfun mul8x8.fun
```
To compile the SLS network description, we use the csls program. Type the following command to add network total to the database:

```
% csls total.sls
```
To get a hierarchical cell listing (of the circuit tree) of the project database, use the dblist command:

% dblist -h

```
circuit:
1 - total (18)
  2 - ram 1 (function)
  2 - \text{mul}8x8 1 (function)
```
You see 2 hierarchical levels. The top cell "total" has 2 sub cells (function blocks).

### <span id="page-19-1"></span>**5.4 Running the Switch-Level Simulation**

For this simulation you are using the switch-level simulator sls. See the "SLS: Switch-Level Simulator User's Manual" and for the manual page icdman sls. This simulator is started from the simulation GUI simeye and the results are shown in the output window (see icdman simeye).

First, start the simulation GUI simeye.

```
% simeye
```
Second, prepare the simulation: Click on the "Simulate" menu and choice the "Prepare" item. Select in the "Circuit:" field cell name "total" and in the "Stimuli:" field file name "total.cmd" (click on it).

Third, start the switch-level simulation: Click on the "Run" button and wait for the simulation results.

After that, watch the results: Zoom-in onto the lowest 3 signals, choice the "ZoomIn" item of the "View" menu. Click in the results window and move the mouse to specify a zooming area and click again. Now, choice "Measure" from the "View" menu, and click on the right mouse button to watch the integer values of the multiplied signals.

At last, to exit simeye program, go to the "File" menu and click on "Exit" and "Yes".

# <span id="page-20-0"></span>**6 ny9t Example for Capacitive Coupling via the Substrate**

### <span id="page-20-1"></span>**6.1 Introduction**

In this tutorial, we will be studying the ny9t example. We will see that the capacitive coupling from metal through the substrate to other metal can be a relevant coupling effect, and we will see how this effect can be modelled using Space.

The example is a calibration/de-embedding structure for MOSFET device characterization. It is accompanied by measurements. We will see that we can match the measurements fairly accurately if the extraction takes the combined effect of capacitive coupling of interconnect into the substrate and resistive coupling through the substrate into account. The layout looks as follows (such a figure can be printed using getepslay, see icdman getepslay):

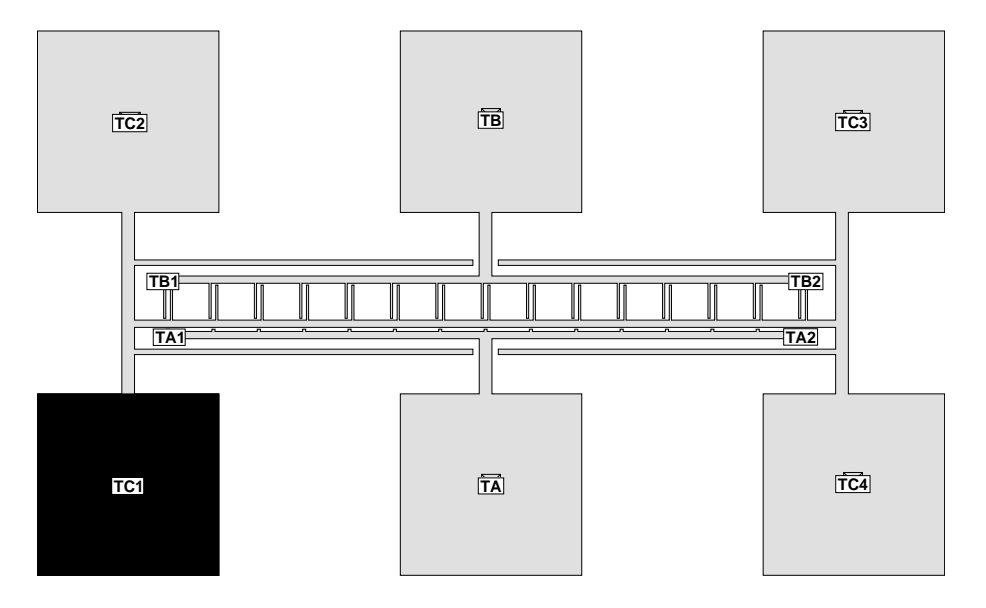

We will study the  $Y_{12}$  between port TA and TB. The ports TCx, where x is a number, impose a ground-signal-ground structure. The black pad with port (terminal) TC1 is connected to the substrate, the others are galvanically connected to TC1 but are floating above the substrate. Ports TA1, TA2, TB1, TB2 are connected to TA or TB respectively.

The basic circuit topology is shown below.

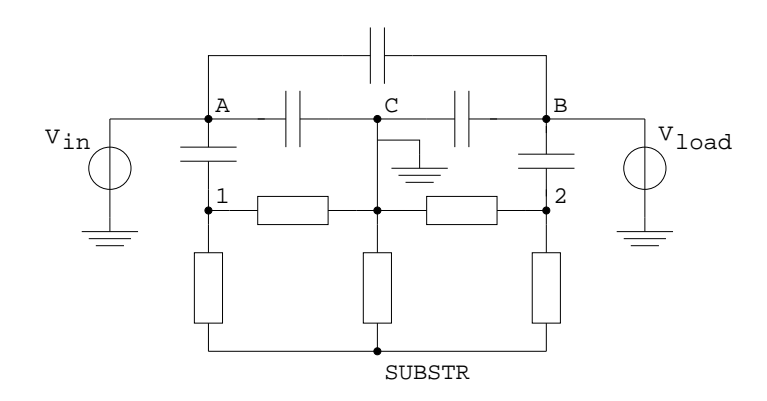

Nodes  $A$ ,  $B$  and  $C$  are the terminals (ports) in the layout. In the layout there are multiple terminals with a number attached to the name, they are connected. Nodes  $A$  and  $B$  have a capacitance to nodes 1 and 2 respectively, these nodes are physically located on top of the substrate underneath the metal traces. If distributed effects are ignored, the coupling areas from metal to substrate become single nodes. Of course, that is only an approximation, the extractor can extract the distributed network. With a single node for 1 and 2, the substrate resistance network is connected to nodes 1, 2 and  $C$ , while C is also grounded. There are interconnect capacitances between A and B, between A and C and between B and C. In the simulation we will connect voltage sources to nodes A and B.  $V_{in}$  is the input, and we will measure the current through  $V_{load}$ . The ratio between load current and input voltage is the  $Y_{ab}$  parameter.

Since the  $SUBSTR$  node is floating, it can be eliminated from the circuit w/o any accuracy penalty. Since  $C$  is grounded, we can also remove the capacitors from  $A$  and  $B$  to  $C$ . Then, the resulting equivalent circuit can be redrawn as follows:

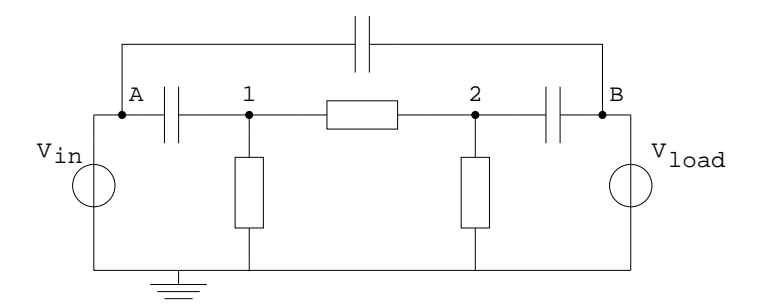

In this circuit,  $C_{A1}$  and  $C_{B2}$  will have values around  $10fF$ ,  $C_{AB}$  will be much smaller, around 30aF. The resistors to ground will have values around 50 $\Omega$  and  $R_{12}$  will have a value around 200 $\Omega$ .

### <span id="page-21-0"></span>**6.2 Files**

This tutorial is located in the directory \$ICDPATH/share/demo/ny9t. Initially, it contains the following files:

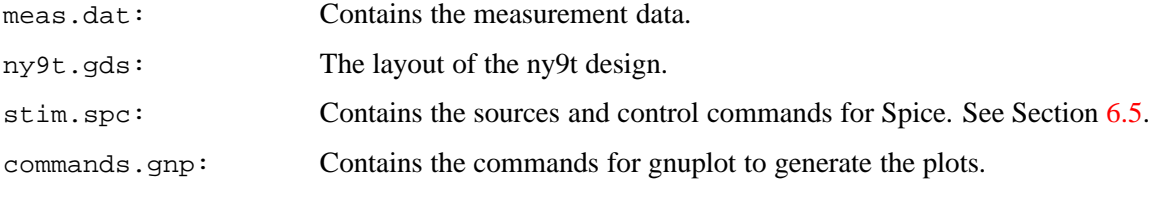

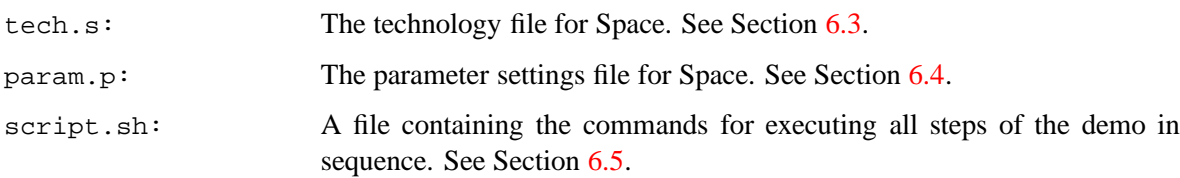

## <span id="page-22-0"></span>**6.3 Technology File**

The technology file that we will use is the file tech.s, see below.

```
listing of file tech.s
 1 colors:
  2 cmf blue
 3 cca black
  4
 5 unit vdimension 1e-6 # --> um
 6 unit c_resistance 1e-12 # --> ohm umˆ2
 7
 8 conductors:
 9 # name : boolean : conductor : sheet resistance
 10 cond cmf : cmf : cmf : 0.060
 11
 12 contacts:
 13 # name : boolean condition : pins : contact resistance
 14 con_sub : cca cmf !cwn !csn : cmf @sub : 100
 15
 16 capacitances:
 17 # name : boolean cond. : pins : values
 18 pcap_cmf_sub : cmf : cmf @sub : 3.6348e-05
 19 ecap_cmf_sub : !cmf -cmf : -cmf @sub : 5e-07 9.3033e-12
 20 1e-06 1.6637e-11
 21 lcap_cmf_sub : !cmf -cmf =cmf : -cmf =cmf : 5e-07 8.2548e-11
 22 1e-06 4.7931e-11
 23 2e-06 2.556e-11
 24
 25 vdimensions:
 26 # name : boolean : conductor : zbot thickness
 27 metal1v : cmf : cmf : 0.95 0.6
 28
 29 dielectrics:
 30 # name permitivity zbot
 31 SiO2 3.9 0
 32 air 1.0 3.15
 33
 34 sublayers:
 35 # name conductivity ztop
 36 epi 6.87 0.0
 37 substrate 10000 -1.6
```
Please note that the masks to be used in this file have already been defined in the maskdata file in the process library \$ICDPATH/share/lib/process. In this example, we will only use the metal-1 (cmf) and contact-to-substrate (cca) masks. We will now dissect this file, section by section. The first section is the colors section:

1 colors: 2 cmf blue 3 cca black

 $16$  capacitances:

It specifies that the metal-1 mask cmf is to be shown in blue and that the cca mask is to be shown in black. Then comes the units section.

5 unit vdimension 1e-6 # --> um 6 unit c\_resistance 1e-12 # --> ohm umˆ2

This section specifies the units to be used in the rest of the file. It specifies that vertical dimensions are in  $\mu$ m and contact resistances in  $\Omega/\mu m^2$ . The next section is the conductors section:

8 conductors: 9 # name : boolean : conductor : sheet resistance 10 cond cmf : cmf : cmf : 0.060

Line 10 specifies that the conductor name cond  $mf$  is defined by the boolean condition cmf and that mask cmf represents the actual conductor. The metal-1 sheet resistance is  $60m\Omega/\Box$ . The subsequent section defines the contacts:

12 contacts: 13 # name : boolean condition : pins : contact resistance 14 con sub : cca cmf !cwn !csn : cmf @sub : 100

On line 14 the contact of metal-1 to the substrate is defined. It is a normal contact definition, but the @sub indicates that the contact is to substrate. The contact resistance is  $100\Omega/\mu m^2$ , see line 6. Subsequently, the capacitances section starts the interconnect capacitances.

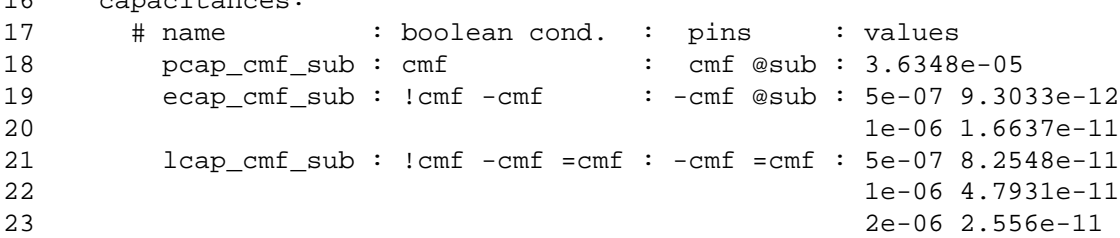

It specifies the capacitance values (as a function of the geometry) for 2.5D capacitance extraction, but these values are not used in our example, since we will use the 3D BEM method for capacitance extraction. Nevertheless, the @sub in these lines defines that the metal-1 capacitance couples to the substrate, instead of ideal ground (as would be the case when gnd would have been used instead of @sub). Thus, although the specified values are not used, we can not remove these lines (although we could remove the metal sidewall to metal sidewall capacitance on lines 21 ... 23). Subsequently, the 3D data for the interconnect is started on line 25.

25 vdimensions: 26 # name : boolean : conductor : zbot thickness 27 metal1v : cmf : cmf : 0.95 0.6

Line 27 section specifies a very simple boolean condition for the metal-1 height and thickness, being  $0.95\mu m$  and  $0.6\mu m$ , respectively. The vdimension units were specified on line 6. Subsequently, the dielectrics section specifies the dielectric properties for the interconnect capacitance extraction.

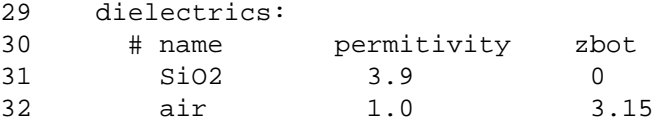

Line 31 states that a layer with  $\epsilon_r = 3.9$  begins on  $z = 0$ , i.e. on the silicon surface. The next line states that a layer with  $\epsilon_r = 1.0$  begins on  $z = 3.5 \mu m$ , implying that the SiO2 actually ends here. Air extends to infinity. The strings SiO2 and air are just arbitrary names only used for documentation and messages. The final section is the sublayers section.

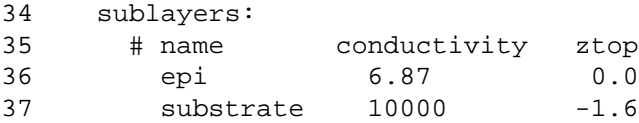

It works similar to the dielectrics section, but here the conductivity in  $S/m$  or  $1/\Omega m$  of the substrate layers is specified, where the top of each layer is given with the silicon surface again at  $z = 0$ , and here z being negative.

### <span id="page-24-0"></span>**6.4 Parameter File**

The next file controlling the extraction is the parameter file param.p. We will only be looking at the following part of this file:

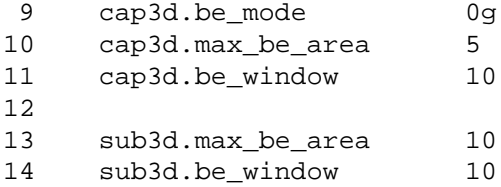

Here, line 9 specifies the mode for 3D boundary element extraction. It is the 0g mode, meaning  $0th$ order Galerkin mode, see the Space User's Manual. The next line specifies the maximum area in  $\mu m^2$  for the BEM panels (which is chosen relatively large in order to reduce the computation time), and the window in mum over which coupling capacitances should be computed. The value shown is reasonable, given the fact that the metal-1 is very close to the substrate. Hence, the electric field lines die out very rapidly. Lines 13 and 14 specify the maximum panel area and influence window for the substrate resistance extraction. On the type of substrate, the  $10\mu m$  is actually far greater then necessary, since over such distances the current will be flowing through the deep substrate anyway.

### <span id="page-24-1"></span>**6.5 Running the Extractor**

The file script.sh is a batch file for running all the commands for this example, see below. The script can be executed by the following command at the Unix prompt:

```
# sh script.sh
```
Alternatively, commands from this file can be cut and paste individually in a terminal window.

```
listing of file script.sh
  1 #!/bin/sh
  2
```

```
3 if test -f .dmrc; then rmpr -fs .; fi
 4
 5 mkpr -p scmos_n -l 0.01 .
 6 cgi ny9t.gds
 7 tecc tech.s
 8
9 space3d -vFC3r -E tech.t -P param.p -S name_extension=_nosub ny9t
10 xspice -ax ny9t_nosub -S stim.spc > ny9t_nosub.spc
11 spice3 < ny9t_nosub.spc > ny9t_nosub.dat
12
13 space3d -BvFC3r -E tech.t -P param.p -Sname_extension=_sub ny9t
14 xspice -ax ny9t_sub -S stim.spc > ny9t_sub.spc
15 spice3 < ny9t_sub.spc > ny9t_sub.dat
16
17 gnuplot < commands.gnp
```
Line 3 tests if a database already exists, if so, the database is removed to start completely fresh. A database will not exist if this script is run for the first time but should exist on each subsequent occasion of running this script. The test is to see if the file .dmrc exists, which is one of the files and directories that are created for a database. The command for removing the database is rmpr, it takes as argument a pathname to the database. In this case, the path is ., meaning the current working directory. See icdman rmpr. If there are other non-project files and/or directories, they are preserved. Options:

 $-f:$  Force removal of all cells in project before project is removed. Without this option, rmpr requires the project to be empty before removal.

To remove all or part of the contents of a project, use command rmdb (see icdman rmdb).

The next command, on line 5, creates a new database. It takes the following options:

-p scmos n:

Use the scmos n process from the technology library. The process data is normally located in the directory \$ICDPATH/share/lib/process, and any name or number of the process can be specified at the -p option.

-l lambda:

Specify the internal grid of the database in  $\mu$ m. Here we have used a value of  $0.01 \mu$ m. This value should be fine enough so that the co-ordinates of the items in the GDS2 file to be imported (see the next line) fit on the grid. If they don't fit, they are rounded (and warning messages are printed).

.: The last item is the pathname to the database created. It can be a relative or absolute pathname. Here it is . for the current working directory.

The next command on line 6 is to import the GDS2 file, see icdman cgi. No options are needed in this case. Now, the layout can be seen using the command (see Dali User's Manual):

```
# dali ny9t
```
Subsequently, on line 7 the technology file (see Section [6.3\)](#page-22-0) is compiled. The technology compiler turns a .s file into a .t file. Space can only read a .t file, not a .s file directly.

Now, the actual extractions and simulations can be run. Two different extractions will be run, one without and one with substrate resistance extraction. Line 9 and line 13 are the two command lines for space3d. See icdman space for a full list of all the possible options. The options that are specified, beside  $-v$  for verbose, have the following meaning:

- -F: Flat extraction. Note that this is actually the default behavior.
- -C: Capacitance extraction. It is combined with the -3 option.
- -3: Use the 3-dimensional BEM for capacitance extraction.
- -r: Extract interconnect resistances.
- -B: Extract substrate resistances using a boundary-element technique. This option is used for the second invocation of space on line 13 but not on line 9.
- -E tech.t:

Use the file tech.t as technology file.

-P param.p:

Use the file param. p as parameter setting file.

-S name extension=ext:

Use *ext* as an extension for the name of the circuit to be extracted, relative to the name of the layout. For example, on line 9 the layout of ny9t is to be extracted as circuit ny9t nosub.

The final argument of the space3d command is the name of the layout (here: ny9t) to be extracted.

The next command in this file is the xspice command, see lines 10 and 14. This command retrieves a spice listing from the database, which is redirected into a file (ny9t\_nosub, spc and ny9t\_sub.spc respectively). See icdman xspice for a full list of options. Options used:

- -a: Produce alpha-numeric node names. W/o this option, only node numbers are produced. The node-names are inherited from the terminal names (port names) in the layout.
- $-x$ : Use node number = 0 for nodes whose name start with "gnd" or "GND".
- -S stimfile:

append the file  $stimfile$  to the output file. The stimfile can contain input stimuli and simulation control statements (such as print and plot commands and the .tran statement). This file is just copied, no checking or interpretation of its contents is done.

For the example, the contents of stim.spc look as follows:

```
listing of file stim.spc
  1 * input source and output and GND groundings
  2 vin TA TC1 DC 0 AC 1
  3 vload TB TC2 DC 0
  4 vgnd TC1 0 DC 0
  5
  6 * first line after .control can only contain title
       .control
  8 ny9t example
  9 ac dec 100 100Meg 50G
 10 * plot abs(re(i(vload))),abs(im(i(vload))) loglog
 11 print abs(re(i(vload))),abs(im(i(vload)))
 12 .endc
```
It contains three sources, starting on line 2, and a control block starting on line 7. The plot command on line 10 is commented out in favor of the print statement on the next line. We will use gnuplot to produce a graph from the output produced by the print statement. Alternatively, a program such as matlab or most any other program that can produce graphs could be used. If the plot command

is used, the signals could be viewed using nutmeg or any other spice viewer. The analysis to be done by spice is an AC sweep, see line 9, and the output is the real and imaginary parts of the output current (which was short-circuited to ground on line 3).

We now continue with the file script.sh, see lines 11 and 15:

- 11 spice3 < ny9t\_nosub.spc > ny9t\_nosub.dat
- 15 spice3 < ny9t\_sub.spc > ny9t\_sub.dat

These lines run the spice simulations for the two circuits, named  $ny9t$  nosub and  $ny9t$  sub for the versions with and without the substrate resistances extracted respectively, and store the results in the two .dat files.

If the simulations have been run, the results are plotted using gnuplot on line 17. Then, two .eps files are produced, which can be inspected using e.g. ghostscript. Alternatively, the commands. gnp file can be edited to instruct gnuplot to produce one of many other possible output formats or to produce the graphs directly on the screen. The graphs should look as follows.

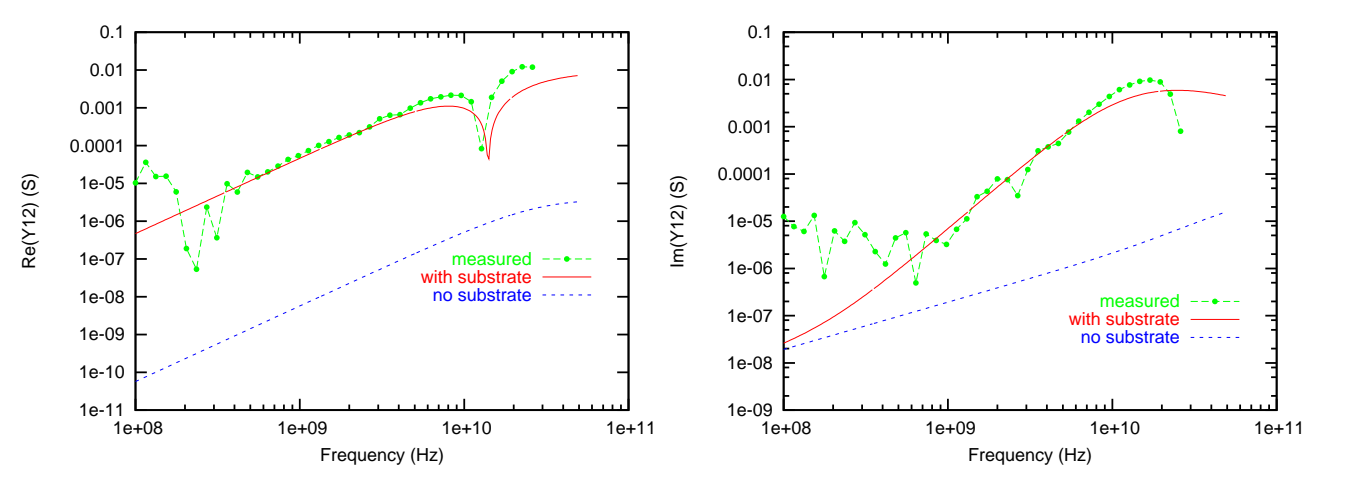

These graphs compare the simulations to the measurements, for the real and imaginary parts of  $Y_{12}$ and for the two networks with and w/o the substrate, respectively. A reasonable match is demonstrated. Please note that the negative peak in the real part of  $Y_{12}$  actually corresponds to a 90-degree phase shift. In the simulation, it can be made almost arbitrarily sharp by increasing the number of simulation points per decade in the file stim.spc, line 9.

#### <span id="page-27-0"></span>**6.6 What Next**

This example is good for experimenting with the different parameters and settings of Space. For example, by reducing the parameter cap3d.be window in param.p to about 4, the capacitor between nodes A and B (see the schematics in Section  $6.1$ ) will not be found anymore since the distance between  $A$  and  $B$  in the layout exceeds this value. Then, the curve for the case of 'no substrate' in the graph for  $Im(Y_{12})$  looks completely different, although the curve for the case of 'with substrate' is hardly changed. Also, instead of using 3D interconnect capacitance extraction, 2.5D extraction could be used by specifying the -l option of Space instead of the -3 option, giving similar results as with a small window but much faster.

# <span id="page-28-0"></span>**7 poly5 Example of 3D Capacitance Extraction**

## <span id="page-28-1"></span>**7.1 Introduction**

In this tutorial, we will be studying the poly5 example. We will see how Space is used to compute 3D capacitances. See also the "Space 3D Capacitance Extraction User's Manual".

The example consists out of a configuration of 5 parallel conductors. The conductors have a length of 5 micron, a width of 0.5 micron, a height of 0.5 micron and their separation is also 0.5 micron. Each conductor is assigned a terminal (port). Thus, each conductor can easy be found in the extracted netlist. The layout looks as follows (such a figure can be printed using getepslay, see icdman getepslay):

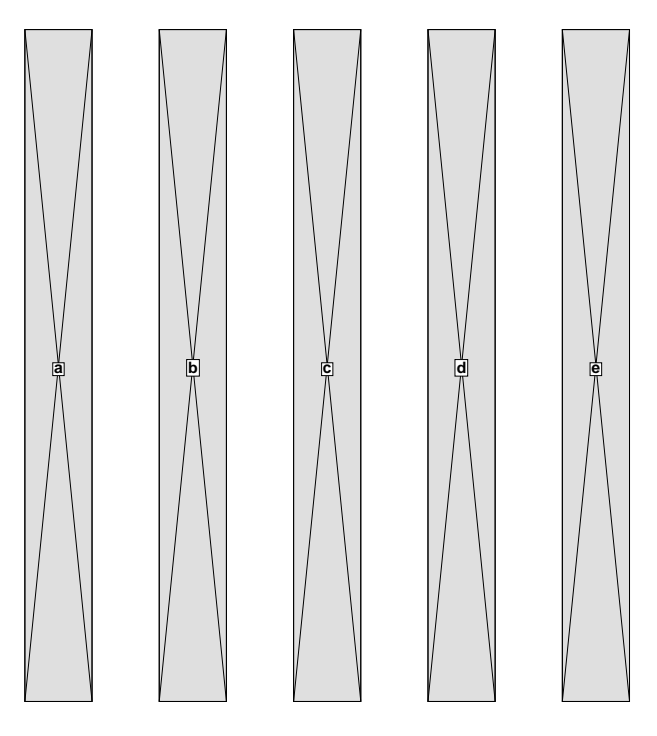

### <span id="page-28-2"></span>**7.2 Files**

This tutorial is located in the directory \$ICDPATH/share/demo/poly5. Initially, it contains the following files:

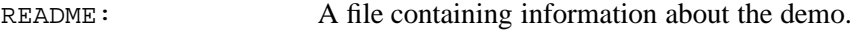

poly5.gds: The layout of the poly5 design.

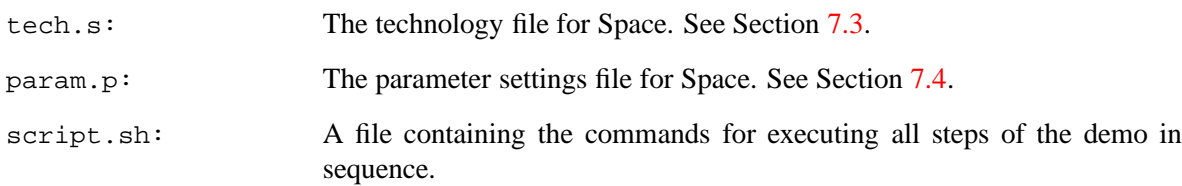

### <span id="page-29-0"></span>**7.3 Technology File**

The technology file that we will use is the file tech.s, see listing below.

```
listing of file tech.s
      ...
  3
  4 unit vdimension 1e-6 # micron
  5
  6 colors :
  7 cpg red
  8
  9 conductors :
 10 resP : cpg : cpg : 0.0
 11
 12 vdimensions :
 13 dimP : cpg : cpg : 0.5 0.5
 14
 15 dielectrics :
 16 # Dielectric consists of 5 micron thick SiO2
 17 # (epsilon = 3.9) on a conducting plane.
 18 SiO2 3.9 0.0
 19 air 1.0 5.0
```
Please note that the masks to be used in this file have already been defined in the maskdata file in the process library \$ICDPATH/share/lib/process. In this example, we will only use the poly-silicon mask (cpg).

When we look to the file, we first see on line 4 an unit specification for the vdimensions definitions starting on line 12. An unit of  $1e-6$  m is chosen for the values. Thus, the values must be specified in  $\mu$ m.

Starting on line 6 we find the colors specification. The color of the cpg mask is chosen to be red. Note that this info is only used by the visualization program Xspace.

Starting on line 9 we find the conductors specification. This is an important section, because without this we can not specify element pins and even a vdimension. The conductor value is for this example unimportant, because we don't extract resistances.

For 3D capacitance extraction, we need only two additional specifications. First, the vdimensions definitions for building the 3D conductor mesh. This section specifies respectivily the bottom (against the ground plane) and the thickness of each conductor. Second, the dielectrics definitions specify the dielectric properties of the media around the conductors, respectivily the relative permitivity  $\epsilon_r$  and the bottom in  $\mu$ m. Note that the thickness of the last medium (air) extends to infinity.

### <span id="page-30-0"></span>**7.4 Parameter File**

The parameter file param.p is controlling the extraction, see listing below.

```
listing of file param.p
      ...
  3
  4 BEGIN cap3d
  5 be mode 0c
  6 max_be_area 0.5
  7 be_window 1
  8 END cap3d
```
In the above listing, we see a cap3d block from line 4 to line 8. These parameters are only used for controlling capacitance 3D extraction. The max be area (in  $\mu m^2$ ) and be window (width in  $\mu m$ ) parameters needs always to be specified. On line 5, you find also the be mode parameter. However, this boundary element mode is the default (see 3D Cap. User's Manual).

### <span id="page-30-1"></span>**7.5 Running the Extractor**

The file script. sh is a batch file for running all the commands for this example. First, it changes the current working directory '.' into a project directory:

 $%$  mkpr -p scmos n -l  $0.05$  .

It uses the scmos n process from the technology library. We use the mask names as defined in the maskdata file of the library. But, see before, we are not using the default technology file space.def.s and parameter file space.def.p of the library. Thus, the local technology file tech.s needs to be compiled with tecc to the format (a .t file) which is used by the extractor:

% tecc tech.s

Second, the layout description is put into the project database. The layout is supplied in a GDS2 file, which can be converted to internal database format with the cgi program:

```
% cgi poly5.gds
```
Now, we can extract a circuit description for the layout of the poly5 cell, as follows:

% space3d -C3 -E tech.t -P param.p poly5

In this case, the capacitances are calculated, using a 3D mesh method (BEM). The method calculates couple capacitances between the conductors and between the conductors and a ground plane.

The extracted circuit can be inspected using the  $xspice$  program. We use also the  $-f$  option to get a file poly5.spc:

% xspice -af poly5

The content of the file is listed below.

```
listing of file poly5.spc
    1 poly5
     \mathcal{L}\frac{3}{4} * Generated by: xspice 2.39 25-Jan-2006<br>\frac{4}{4} * Date: 19-Jun-06 16:03:04 GMT
    4 \times Date: 19-Jun-06 16:03:04 GMT<br>5 \star Path: /users/simon/poly5
             5 * Path: /users/simon/poly5
```

```
6 * Language: SPICE
7
8 * circuit poly5 e d c b a
     9 c1 a b 253.3136e-18
10 c2 a GND 624.1936e-18
11 c3 b c 253.3136e-18
12 c4 b GND 457.9544e-18
13 c5 c d 253.3136e-18
14 c6 c GND 457.9544e-18
15 c7 e d 253.3136e-18
16 c8 e GND 624.1936e-18
17 c9 d GND 457.9544e-18
18 * end poly5
```
We can make a drawing of this listing of the extracted circuit. For this topology see the figure below.

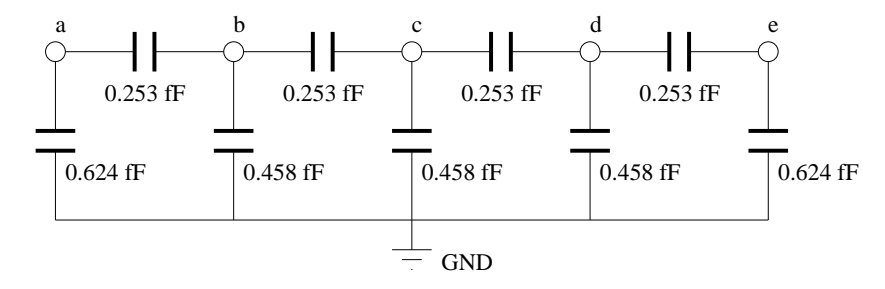

Note that there are no couple capacitances between conductors  $(a, c)$ ,  $(b, d)$  and  $(c, e)$ . This happens, because the chosen be window is  $1\mu m$  width, and the distance between these conductors is more than  $1\mu$ m. Note that the "Space 3D Capacitance User's Manual" shows also the capacitance values in a table for other values of the be\_window.

# <span id="page-32-0"></span>**8 sram Example of 3D Capacitance Extraction**

## <span id="page-32-1"></span>**8.1 Introduction**

In this tutorial, we will be studying a CMOS static RAM example. We will see how Space is used to compute 3D capacitances. See also the "Space 3D Capacitance Extraction User's Manual".

This is a more serious example than the 5 parallel conductors example poly5. The layout looks as follows, using the layout editor dali (see icdman dali):

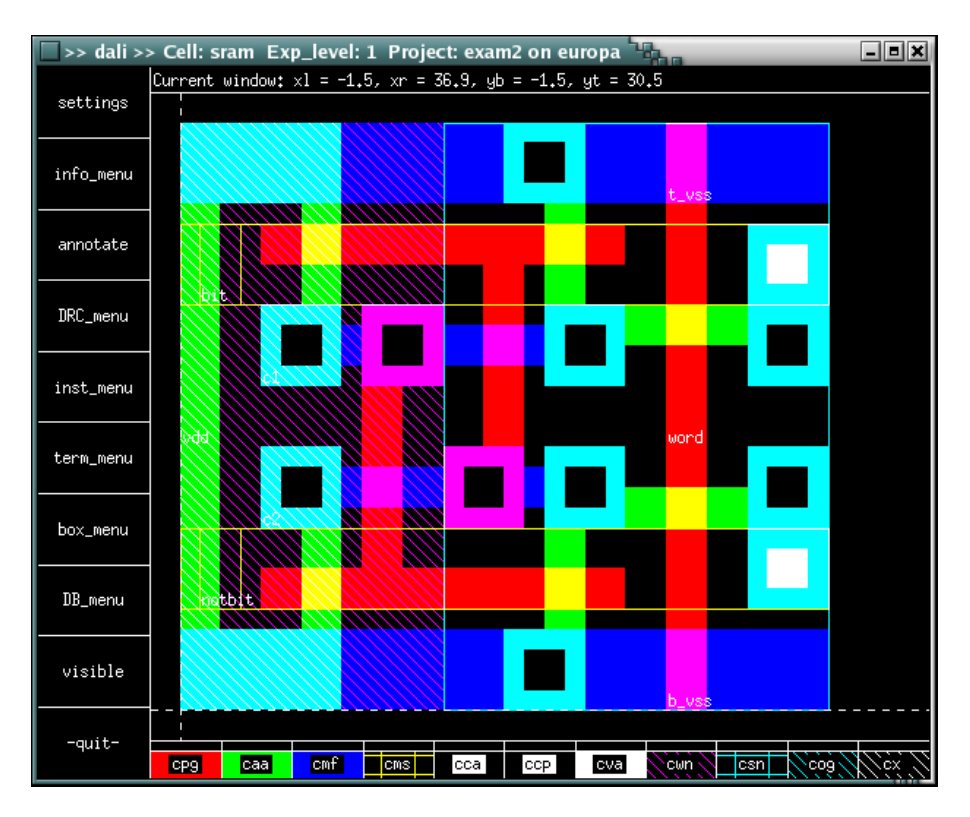

## <span id="page-32-2"></span>**8.2 Files**

This tutorial is located in the directory \$ICDPATH/share/demo/sram. Initially, it contains the following files:

README: A file containing information about the demo.

sram.gds: The layout of the sram design.

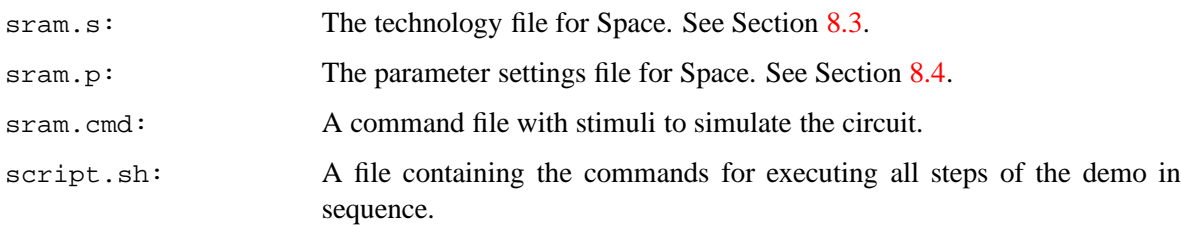

### <span id="page-33-0"></span>**8.3 Technology File**

The technology file that we will use is the file sram.s, of which a number of parts are listed below.

```
listing of file sram.s
      ...
22 unit vdimension 1e-6 # um
23 unit shape 1e-6 # um
     ...
27 colors :
28 cpg red
29 caa green
30 cmf blue
31 cms gold
32 cca black
33 ccp black
34 cva black
35 cwn glass
36 csn glass
37 cog glass
38
39 conductors :
40 # name : condition : mask : resistivity : type<br>41 cond mf : cmf : cmf : 0.045 : m
41 cond_mf : cmf : cmf : 0.045 : m # first metal<br>42 cond ms : cms : cms : 0.030 : m # second metal
42 cond_ms : cms : cms : 0.030 : m # second metal<br>43 cond_pg : cpg : cpg : 40 : m # poly interc.
43 cond_pg : cpg : cpg : 40 : m # poly interc.
44 cond_pa : caa !cpg !csn : caa : 70 : p # p+ active area
45 cond_na : caa !cpg csn : caa : 50 : n # n+ active area
46
47 fets :
48 # name : condition : gate d/s
49 nenh : cpg caa csn : cpg caa # nenh MOS
50 penh : cpg caa !csn : cpg caa # penh MOS
51
52 contacts :
53 # name : condition : lay1 lay2 : resistivity
54 cont_s : cva cms cmf : cms cmf : 1 # metal to metal2
55 cont_p : ccp cmf cpg : cmf cpg : 100 # metal to poly
56 cont_a : cca cmf caa !cpg : cmf caa : 100 # metal to act. area
57
58 capacitances :
      ...
      ...
96
```

```
97 vdimensions :
98 ver caa on all : caa !cpg : caa : 0.30 0.00
99 ver_cpg_of_caa : cpg !caa : cpg : 0.60 0.50
100 ver_cpg_on_caa : cpg caa : cpg : 0.35 0.70
101 ver cmf : cmf : cmf : 1.70 0.70
102 ver_cms : cms : cms : 2.80 0.70
103
104 dielectrics :
105 # Dielectric consists of 5 micron thick SiO2
106 # (epsilon = 3.9) on a conducting plane.
107 SiO2 3.9 0.0
108 air 1.0 5.0
109
110 #EOF
```
Please note that the masks to be used in this file have already been defined in the maskdata file in the process library \$ICDPATH/share/lib/process. In this example, we will only use the vdimensions of 4 masks.

When we look to the file, we first see on line 22 an unit specification for the vdimensions definitions starting on line 97. An unit of  $1e-6$  m is chosen for the values. Thus, the values must be specified in  $\mu$ m. On line 23 is an unit specified for possible eshapes definitions. For shape definitions, see sections 3.4 and 3.5 of the "Space 3D Capacitance User's Manual".

Starting on line 27 we find the colors specification. Note that this information is only used by the visualization program Xspace. For a picture, see section 5.2 of the User's Manual. When the color is glass, then the mask is invisible.

Starting on line 39 we find the conductors definitions. This is an important section, because without this we can not specify element pins and even a vdimension. The conductor values are not important, because we don't extract resistances in this example. On line 44 and 45 are two different conductors specified for the caa mask. These are the drain/source regions, also called diffused conductors. These conductors have a conductor type, respectivily p and n.

We skip all 2D capacitances definitions, starting on line 58. Because, for 3D capacitance extraction, we need only the following two sections. First, the vdimensions definitions for building the 3D conductor mesh. This section specifies respectivily the bottom (against the ground plane) and the thickness of each conductor. You find, on line 98, only one specification for the diffused conductors. And these conductors are modeled with a zero thickness (see section 3.8 of the User's Manual). On lines 99 and 100, you see, that the gate conductor cpg is modeled with two different heights and thicknesses.

Second, the dielectrics definitions specify the dielectric properties of the media around the conductors, respectivily the relative permitivity  $\epsilon_r$  and the bottom in  $\mu$ m. Note that the thickness of the last medium (air) extends to infinity.

## <span id="page-34-0"></span>**8.4 Parameter File**

The parameter file sram. p is controlling the extraction, see listing below.

```
listing of file sram.p
         ...
   3
```
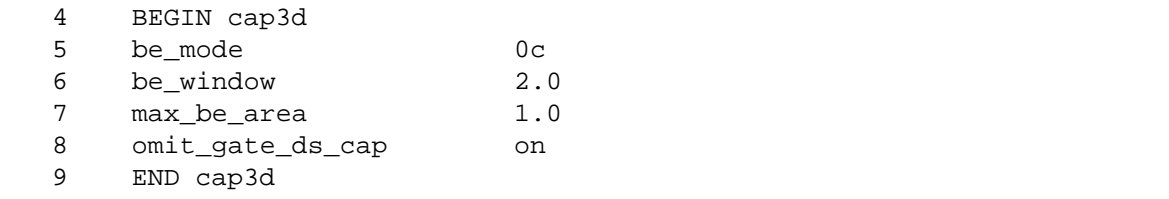

In the above listing, we see a cap3d block from line 4 to line 9. These parameters are only used for controlling capacitance 3D extraction. The max be area (in  $\mu m^2$ ) and be window (width in  $\mu m$ ) parameters needs always to be specified. On line 5, you find also the be mode parameter. However, this boundary element mode is the default (see the 3D Cap. User's Manual). On line 8 you see the omit gate ds cap parameter. With this parameter, you can skip the couple capacitances between gate and drain/source regions. Possibly, these capacitances are already present in the used SPICE device model (see section 3.9 of the User's Manual).

### <span id="page-35-0"></span>**8.5 Running the Extractor**

For example, you have copied this demo files to a directory exam2:

```
% cd exam2
% cp $ICDPATH/share/demo/sram/* .
```
The file script. sh is a batch file for running all the commands for this example. First, it changes the current working directory '.' into a project directory:

```
% mkpr -p scmos n -1 0.25 .
```
The static RAM cell is in  $0.5\mu$  technology. Thus, we use a lambda value (option -1) of  $0.25\mu$ m. For the CMOS technology, we use the scmos n process from the technology library. We use the mask names as defined in the maskdata file of the library. But, we are not using the default technology file space.def.s and parameter file space.def.p of the library. Thus, the local technology file sram.s needs to be compiled with tecc to the format (a .t file) which is used by the extractor:

```
% tecc sram.s
```
Second, the layout description is put into the project database. The layout is supplied in a GDS2 file, which can be converted to internal database format with the cgi program:

```
% cgi sram.gds
```
Now, we can extract a circuit description for the layout of the sram cell, as follows:

% space3d -C3 -E sram.t -P sram.p sram

In this case, the capacitances are calculated, using a 3D mesh method (BEM). The method calculates couple capacitances between the conductors and between the conductors and a ground plane.

The extracted circuit can be inspected using the xspice program. We use option -a to get alphanumeric node names.

% xspice -a sram

The output of the SPICE circuit is listed below.

```
1 sram
\mathcal{L}3 * Generated by: xspice 2.39 25-Jan-2006
```

```
4 \times Date: 20 - \text{Jun} - 06 10:40:34 GMT<br>5 \star Path: /users/simon/exam2
     5 * Path: /users/simon/exam2
 6 * Language: SPICE
7
8 * circuit sram pbulk nbulk word vdd b_vss t_vss c1 c2 bit notbit
9 m1 vdd c1 c2 pbulk penh_0 w=500n l=500n
10 m2 vdd c2 c1 pbulk penh_0 w=500n l=500n
11 m3 b_vss c1 c2 nbulk nenh_0 w=500n l=500n
12 m4 t_vss c2 c1 nbulk nenh_0 w=500n l=500n
13 m5 notbit word c2 nbulk nenh_0 w=500n l=500n
14 m6 bit word c1 nbulk nenh_0 w=500n l=500n
15 c1 b_vss word 114.8418e-18
16 c2 b_vss vdd 43.84559e-18
17 c3 b_vss c2 74.079e-18
18 c4 b_vss c1 212.2091e-18
19 c5 b_vss notbit 610.2115e-18
20 c6 b_vss GND 1.80899f
21 c7 notbit bit 107.3522e-18
22 c8 notbit word 115.7189e-18
23 c9 notbit vdd 6.609528e-18
24 c10 notbit c2 360.549e-18
25 c11 notbit c1 66.39728e-18
26 c12 notbit GND 2.597814f
27 c13 t_vss word 114.8457e-18
28 c14 t_vss vdd 43.82952e-18
29 c15 t_vss bit 610.3344e-18
30 c16 t_vss c2 212.2316e-18
31 c17 t_vss c1 73.78773e-18
32 c18 t_vss GND 1.808788f
33 c19 word bit 115.8338e-18
34 c20 word c2 113.7943e-18
35 c21 word c1 111.6566e-18
36 c22 word GND 344.449e-18
37 c23 vdd bit 6.60235e-18
38 c24 vdd c2 56.77325e-18
39 c25 vdd c1 58.65703e-18
40 c26 vdd GND 9.5875f
41 c27 bit c1 360.2213e-18
42 c28 bit c2 67.05254e-18
43 c29 bit GND 2.597536f
44 c30 c2 c1 998.1198e-18
45 c31 c2 GND 5.426256f
46 c32 c1 GND 5.425883f
47 * end sram
48
49 .model penh_0 pmos(level=2 ld=0 tox=25n nsub=50e15 vto=-1.1 uo=200 uexp=100m
50 + ucrit=10k delta=200m xj=500n vmax=50k neff=1 rsh=0 nfs=0 js=10u cj=500u51 + cjsw=600p mj=500m mjsw=300m pb=800m cgdo=300p cgso=300p)
52 .model nenh_0 nmos(level=2 ld=0 tox=25n nsub=20e15 vto=700m uo=600 uexp=100m
53 + ucrit=10k delta=200m xj=500n vmax=50k neff=1 rsh=0 nfs=0 js=2u cj=100u
54 + cjsw=300p mj=500m mjsw=300m pb=800m cgdo=300p cgso=300p)
55
56
```
57 vpbulk pbulk 0 5 58 rpbulk pbulk 0 100meg 59 60 vnbulk nbulk 0 0 61 rnbulk nbulk 0 100meg

On lines 49 to 54, you find the device models for penh 0 and nenh 0 fets. Lines 57 to 61 are automatically added, and are the pbulk and nbulk voltage sources and resistors. Below, you find a drawing of the listing of the extracted circuit.

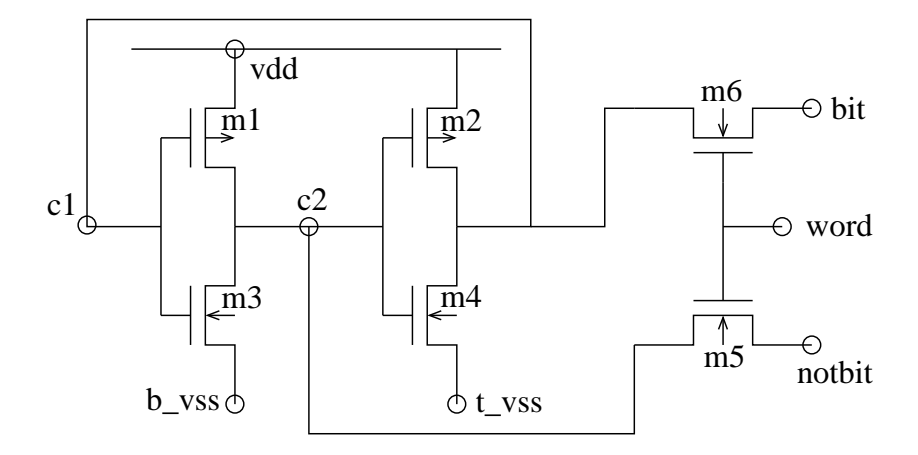

Note that there are couple capacitances between almost all nodes of the circuit. This happens, because the chosen be window is  $2\mu m$  width. Each node has also a couple capacitance to the ground plane (node GND).

## <span id="page-37-0"></span>**8.6 Running a Circuit Simulation**

With the simulation GUI simeye you can run a SLS or SPICE circuit simulation. With SLS, you can choice between a logic and timing simulation. The timing simulation is also using the extracted couple capacitances. An accurate analog simulation is performed with the SPICE simulator. The following command file with stimuli is used for both simulators:

```
listing of file sram.cmd
       ...
  \begin{array}{ccc} 3 & /* \\ 4 & /* \end{array}4 /* Command file for simulating the sram circuit with simeye/nspice.<br>5 */
      \star/6
  7 print vdd t vss b vss word bit notbit c1 c2
  8 plot vdd t_vss b_vss word bit notbit c1 c2
  9 option simperiod = 30
10 option sigunit = 0.75e-10
 11 option outacc = 10p
12 option level = 3
13
14 /* spice commands:
15
```

```
16 *<br>17 + rtrise 0.075n
18 tfall 0.075n
19 tstep 0.0125n
20 * * 21 \t 0.options nomod
22 .options limpts=601
23 .options cptime=30
24 *25
26 */<br>27 se
27 set vdd = h*25<br>28 set t vss = 1*28 set t_{yss} = 1*25<br>29 set byss = 1*2529 set b_{\text{VSS}} = 1*25<br>30 set word = 1*5 h
      set word = 1*5 h*5 1*5 h*5 1*5 h
31 set notbit = 1*10 h*10 l*5<br>32 set bit = h*10 l*10 h*5set bit = h*10 l*10 h*5
```
For a SPICE simulation, simeye is using the script nspice. First, the script contains commands to prepare the circuit and to translate the stimuli to pwl voltage sources. Note that these stimuli are connected between the nodes and the ground node 0. On line 27 you see node vdd, the positive power supply node, which gets a high voltage (default  $5V$ ). On lines 28 and 29 you see the vss nodes, which get a low voltage of 0V and are connected to the ground node. Second, the script tries to run the Berkeley spice3 simulator. For more information, see icdman nspice.

Below, you see the simeye Simulate Prepare Dialog.

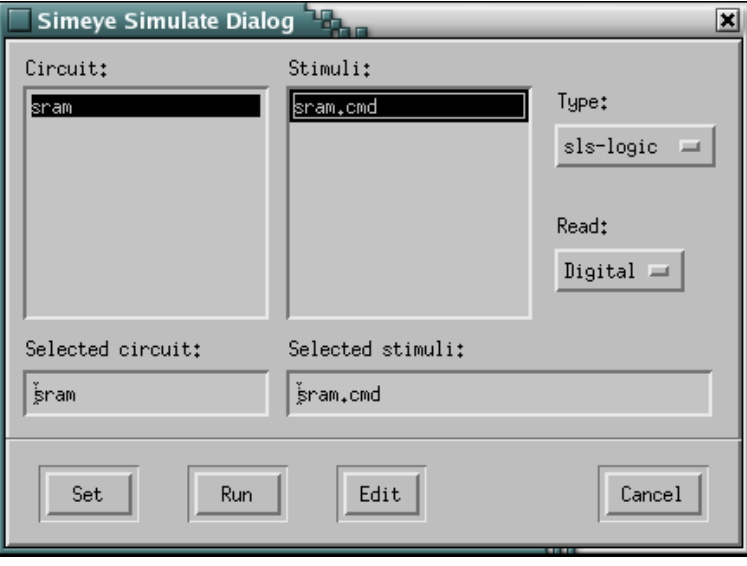

On the next page, you find the results of a logic SLS and analog SPICE simulation.

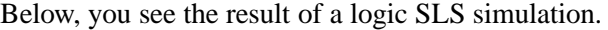

| simeye <sup>- 1</sup>                  |   |  |         |    |    |    | $L$ ek |
|----------------------------------------|---|--|---------|----|----|----|--------|
| Eile Edit Simulate View                |   |  | Options |    |    |    | Help   |
| sls-logic Digital<br>viewing: sram.res |   |  |         |    |    |    |        |
| simulation ready                       |   |  |         |    |    |    |        |
| vdd                                    |   |  |         |    |    |    |        |
| t_vss                                  |   |  |         |    |    |    |        |
| b_vss                                  |   |  |         |    |    |    |        |
| word                                   |   |  |         |    |    |    |        |
| bit                                    |   |  |         |    |    |    |        |
| notbit                                 |   |  |         |    |    |    |        |
| c1                                     |   |  |         |    |    |    |        |
| c2                                     |   |  |         |    |    |    |        |
| $\mathrm{e}\text{-}10$                 | 0 |  | 5       | 10 | 15 | 20 |        |
| ×Г                                     |   |  |         |    |    |    | D      |

Below, you see the result of a analog SPICE simulation.

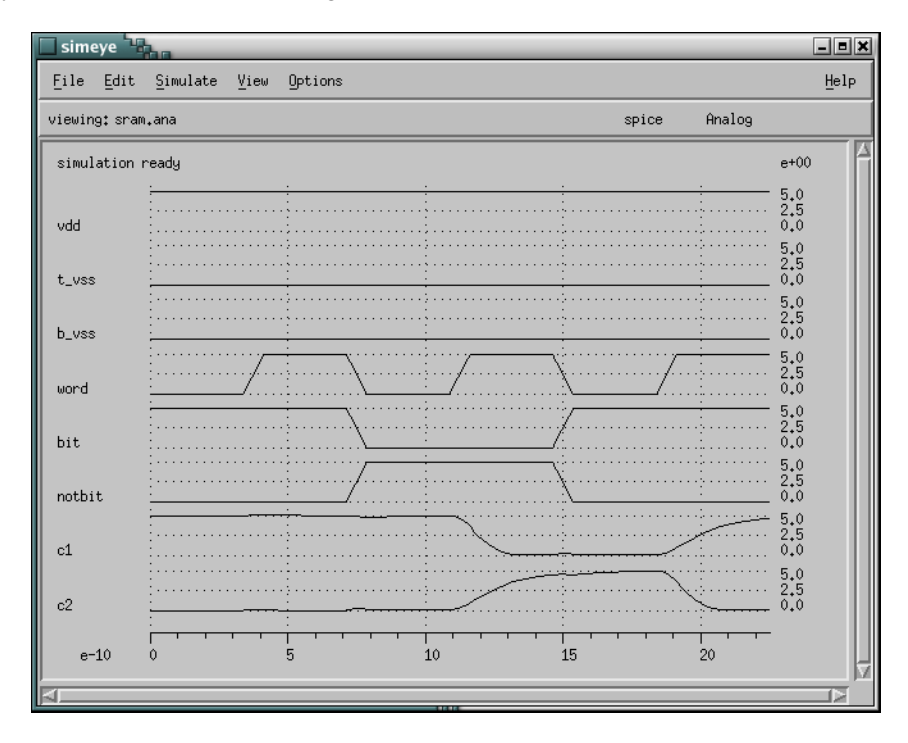

# <span id="page-40-0"></span>**9 sub3term Example of Substrate Resistance Extraction**

## <span id="page-40-1"></span>**9.1 Introduction**

In this example, we will be studying a configuration of 3 substrate terminals. We will see how Space is used to compute the 3D substrate resistances. See also the "Space Substrate Resistance Extraction User's Manual".

The layout looks as follows (such a figure can be printed using getepslay, see icdman getepslay):

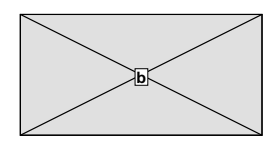

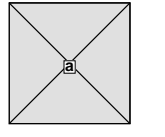

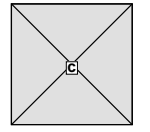

## <span id="page-40-2"></span>**9.2 Files**

This tutorial is located in the directory \$ICDPATH/share/demo/sub3term. Initially, it contains the following files:

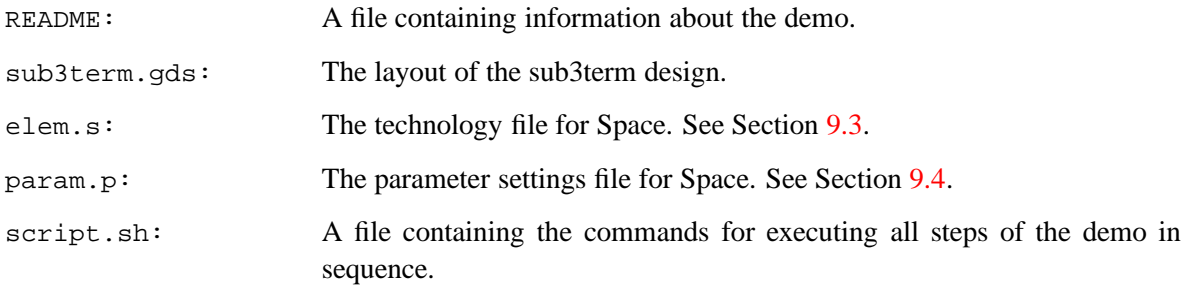

### <span id="page-41-0"></span>**9.3 Technology File**

The technology file that we will use is the file elem.s, see listing below.

```
listing of file elem.s
  3 #
  4 # space element definition file for metal substrate terminals
  5 #
  6
  7 colors :
  8 cmf blue
  9 @sub pink
 10
 11 conductors :
 12 # name : condition : mask : resistivity : type
 13 cond_cmf : cmf : cmf : 0.0 : m
 14
 15 contacts :
 16 # name : condition : lay1 lay2 : resistivity
 17 cont cmf : cmf : cmf @sub : 0.0
 18
 19 sublayers :
 20 # name conductivity top
 21 epi 6.7 0.0
 22 substrate 2.0e3 -7.0
 23
 24 #EOF
```
Please note that the masks to be used in this file have already been defined in the maskdata file in the process library \$ICDPATH/share/lib/process. In this example, we will only use the first metal mask (cmf).

When we look to the file, we first see on line 7 the colors specification. The color of the cmf mask is chosen to be blue. The color for the @sub mesh is chosen to be pink. Note that this info is only used by the visualization tool Xspace.

Starting on line 11 we find the conductors definitions. This is an important section, because without this we can not specify element pins and contacts. The conductor value is for this example unimportant, because we don't extract interconnect resistances.

Starting on line 15 we find the contacts definitions. This is also an important section, because here is the connection between first metal and the substrate specified. These nodes are also called substrate terminals. However, substrate terminals can also be bulk regions or pins of capacitances.

For 3D substrate resistance extraction, we need only one additional section. Starting on line 19 we find the sublayers definitions. These definitions specify for each substrate layer the conductivity (in  $S/m$ ) and the starting position (in  $\mu$ m). Note that the last layer (on line 22) extends to minus infinity.

### <span id="page-41-1"></span>**9.4 Parameter File**

The parameter file param.p is controlling the extraction, see listing below.

```
listing of file param.p
 3
 4 BEGIN sub3d
 5 be mode 0c # piecewise constant collocation
 6 max_be_area 1.0 # max. size of interior elements in sq. microns
 7 edge_be_ratio 0.05 # max. size edge elem. / max size inter. elem.
 8 edge_be_split 0.2 # split fraction for edge elements
 9 be window inf # infinite window, all resistances
10 END sub3d
11
12 disp.save_prepass_image on
```
In the above listing, we see a sub3d block from line 4 to line 10. These parameters are only used for controlling the substrate 3D extraction. The max be area (in  $\mu m^2$ ) and be window (width in  $\mu m$ ) parameter needs always to be specified. On line 5, you find also the be mode parameter. However, this boundary element mode is the default. On line 9, you see that the be window parameter is chosen to be infinity. That means, that all substrate terminal nodes are in the same strip, and are all connected with each other. See for an explanation of the parameters also the "Space Substrate Extraction User's Manual".

On line 12, you find a parameter for the visualization tool Xspace. It means, that the image of the prepass may not be cleared when starting drawing the image of the last pass. See for an explanation also the "Xspace User's Manual".

### <span id="page-42-0"></span>**9.5 Running the Extractor**

The file script. sh is a batch file for running all the commands for this example. First, it changes the current working directory '.' into a project directory:

```
% mkpr -p scmos_n -l 0.1 .
```
We use a lambda value (option  $-1$ ) of  $0.1 \mu m$ . For the CMOS technology, we use the scmos n process from the technology library. We use the mask names as defined in the maskdata file of the library. But, we are not using the default technology file space.def.s and parameter file space.def.p of the library. Thus, the local technology file elem.s needs to be compiled with tecc to the format (a . t file) which is used by the extractor:

% tecc elem.s

Second, the layout description is put into the project database. The layout is supplied in a GDS2 file, which can be converted to internal database format with the cgi program:

```
% cgi sub3term.gds
```
Now, we can extract a circuit description for the layout of the sub3term cell, as follows:

% space3d -vB -E elem.t -P param.p sub3term

We use the verbose option  $(-v)$  to see what the extractor program is doing. Second, we use option  $-B$ to perform a 3D substrate resistance extraction. The substrate resistances are calculated, using a 3D mesh method (BEM). The calculated resistance values are assigned between substrate terminals and between the substrate terminals and the substrate plane (node SUBSTR).

The extracted circuit can be inspected using the xspice program. We use option -a to get alphanumeric node names.

% xspice -a sub3term

The output of the SPICE circuit is listed below.

```
1 sub3term
 2
 3 * Generated by: xspice 2.39 25-Jan-2006
 4 * Date: 21-Jun-06 14:56:15 GMT
 5 * Path: /users/simon/sub3term<br>6 * Lanquaqe: SPICE
      6 * Language: SPICE
 7
8 \times circuit sub3term c b a<br>9 1 \text{ c a } 1.265872 meg
      9 r1 c a 1.265872meg
10 r2 c b 679.1891k
11 r3 c SUBSTR 75.86724k
12 r4 a b 679.1891k
13 r5 a SUBSTR 75.86724k
14 r6 b SUBSTR 49.44378k
15 * end sub3term
```
Below, you find a drawing of the listing of the extracted circuit.

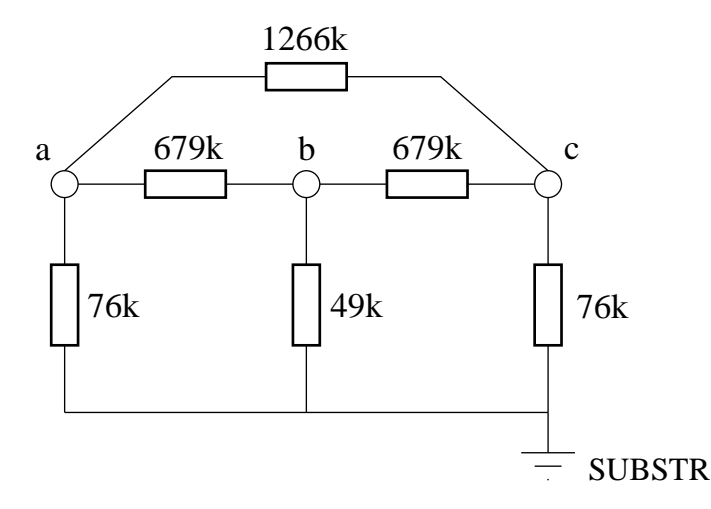

Note that there are substrate resistances between all nodes of the circuit. This happens, because the chosen be window has a width of infinity. Each node has also a substrate resistance to the substrate plane (node SUBSTR).

#### <span id="page-43-0"></span>**9.6 Running the Visualization Tool**

When you want to see the boundary element mesh, which is used for the substrate terminal regions, you must use the visualization tool Xspace. It runs the space3d extractor in the background and requests for graphical output. The extractor writes this graphical output to a "display.out" file, which Xspace is reading. The advantage of the output file is, that you can playback it again without running the extractor. And it makes zooming and panning on the image very easy. For additional information, consult the "Xspace User's Manual".

Note that you can playback only the file "display.out" and that Xspace needs the color information of the used technology file. To show something, you need to set items in the "Display" menu. Note that you can only show items, which are written to the file "display.out". To start a playback, use hotkey 'a' (or click on "extract again" in the "Extract" menu).

Now, we shall extract a circuit description for the layout of the sub3term cell, using the visualization tool as follows:

% Xspace -vB -E elem.t -P param.p sub3term

You don't need to set the cell name in the "Database" menu and also don't need to set the extract options in the "Options" menu, because that is already specified on the command line.

You need only to set some display options. Go to the "Display" menu and click on button "DrawBE-Mesh". To run the extractor, go to the "Extract" menu and click on "extract" (or use hotkey 'e'). You get the following picture:

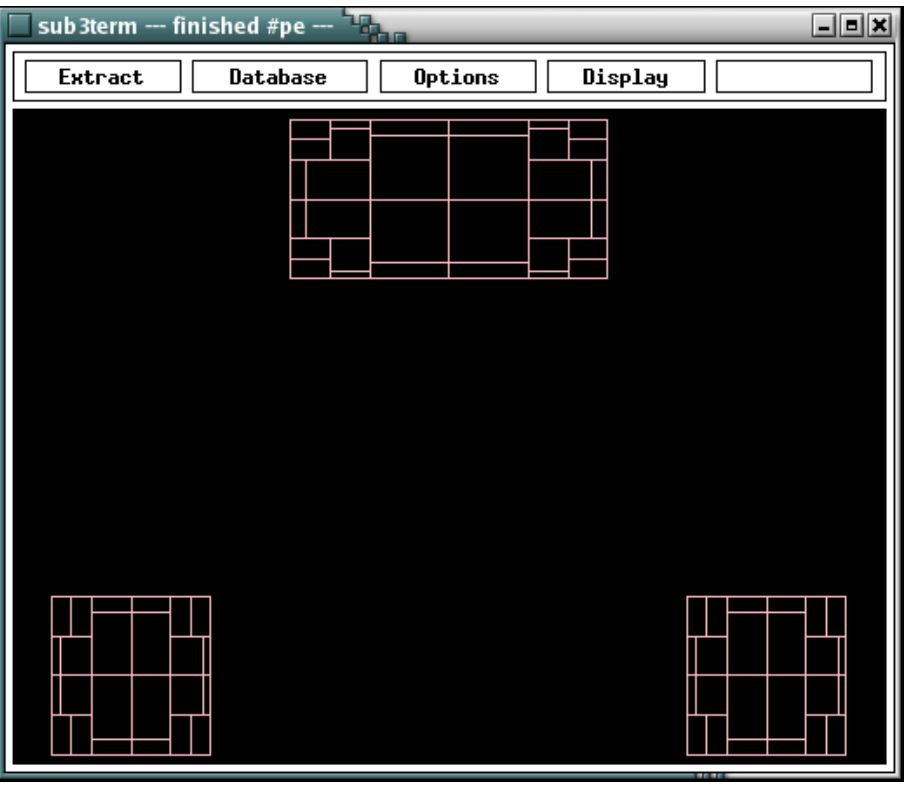

You see three substrate terminals, which are meshed into a number of area's. The complete area of terminal "a" and "c" is  $1.0 \mu m^2$ . The area of terminal "b" is  $2.0 \mu m^2$ .

When you look to the space parameter file "param.p", you see that the maximum size of an interior element may be  $1.0 \mu m^2$  (parameter max be area). The maximum size of an edge element, however, may be  $0.05 * 1.0 \mu m^2$  (parameter edge be ratio). When we edit the file "param.p" and change the edge be ratio to its default value of 1.0 (or make the line to be a comment line by placing a '#' before it), then we shall see what happens.

We can now run the visualization tool again. Or better, when you have put it in the background, hit the extract key 'e' again.

You get the following picture:

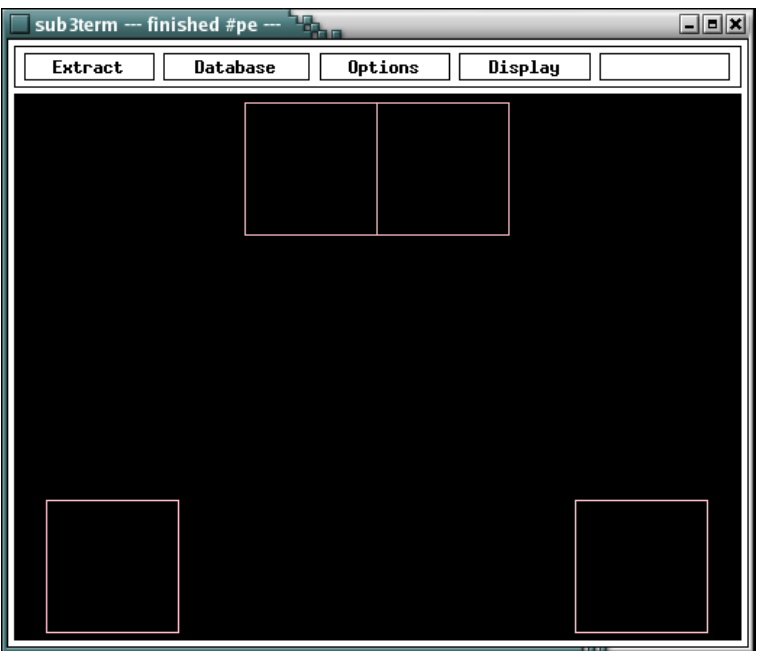

And indeed, we get another mesh for the 3 substrate terminals.

Below you see what happens, if we don't change the edge be ratio, but the edge be split parameter instead (set this fraction to its default value of 0.5). You get the following picture:

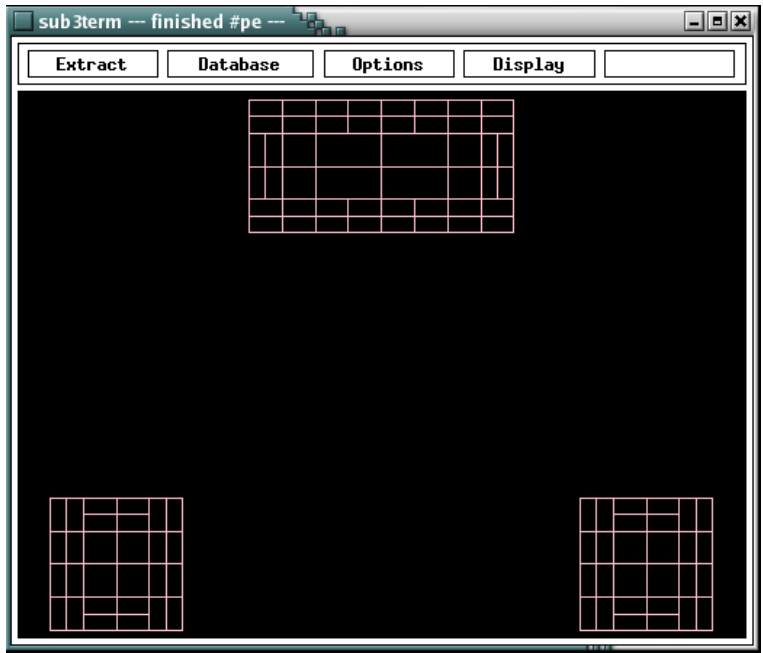

The accuracy of the extraction result is depended of the mesh you chose. And, how finer the mesh, how more computation time is needed to calculate the result.

# <span id="page-46-0"></span>**10 suboscil Example of Substrate Resistance Extraction**

## <span id="page-46-1"></span>**10.1 Introduction**

In this example, we will be studying a CMOS ring oscillator. We will see how Space is used to compute substrate resistances. First using the fast interpolation method and second using the more accurate 3D BE-method. See also section 5.5 of the "Space Substrate Resistance Extraction User's Manual".

The layout looks as follows, using the layout editor dali (see icdman dali):

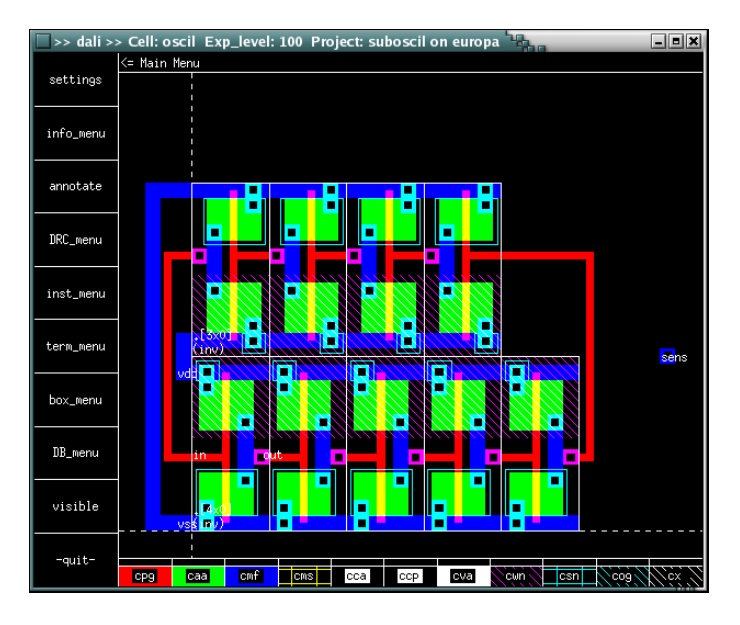

## <span id="page-46-2"></span>**10.2 Files**

This tutorial is located in the directory \$ICDPATH/share/demo/suboscil. Initially, it contains the following files:

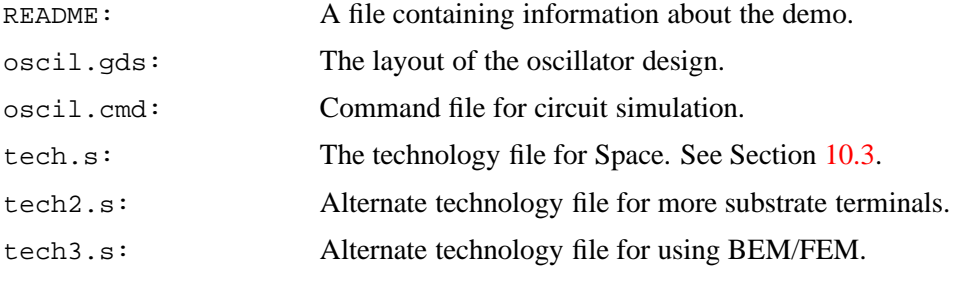

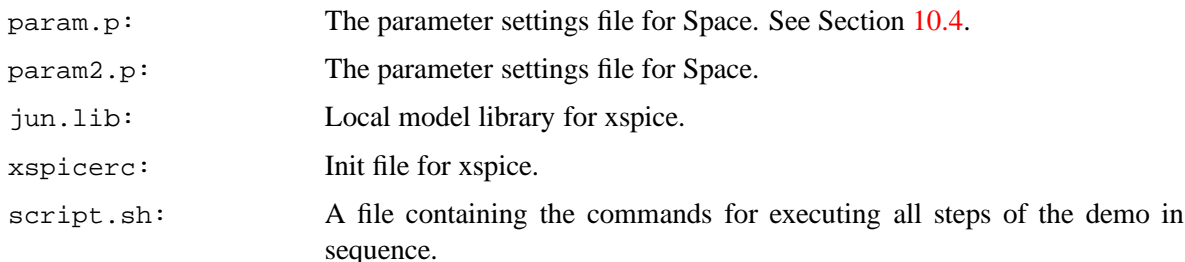

### <span id="page-47-0"></span>**10.3 Technology File**

The technology file that we will use is the file tech.s, see listing below.

```
listing of file tech.s
    ...
17
18 unit resistance 1 # ohm
19 unit c_resistance 1e-12 # ohm umˆ2
20 unit a_capacitance 1e-6 # aF/umˆ2
21 unit e_capacitance 1e-12 # aF/um
22 unit capacitance 1e-15 # fF
    ...
38
39 conductors :
40 # name : condition : mask : resistivity : type
41 cond_mf : cmf : cmf : 0.045 : m # first metal
42 cond_ms : cms : cms : 0.030 : m # second metal
43 cond_pg : cpg : cpg : cpg : 40 : m # poly interbonnect<br>44 cond_pa : caa !cpg !csn : caa : 70 : p # p+ active area<br>45 cond_na : caa !cpg csn : caa : 50 : n # n+ active area
44 cond_pa : caa !cpg !csn : caa : 70 : p # p+ active area
45 cond_na : caa !cpg csn : caa : 50 : n # n+ active area
46 cond_well : cwn : cwn : 0 : n # n well
47
48 fets :
49 # name : condition : gate d/s : bulk
50 nenh : cpg caa csn : cpg caa : @sub # nenh MOS
51 penh : cpg caa !csn : cpg caa : cwn # penh MOS
52
53 contacts :
54 # name : condition : lay1 lay2 : resistivity
55 cont_s : cva cmf cms : cmf cms : 1 # metal to metal2
56 cont_p : ccp cmf cpg : cmf cpg : 100 # metal to poly
57 cont_a : cca cmf caa !cpg cwn !csn
58 | cca cmf caa !cpg !cwn csn
59 : cmf caa : 100 # metal to active area
60 cont_w : cca cmf cwn csn : cmf cwn : 80 # metal to well
61 cont_b : cca cmf !cwn !csn : cmf @sub : 80 # metal to subs
62
63 junction capacitances ndif :
64 # name : condition : mask1 mask2 : capacitivity
65 acap_na : caa !cpg csn !cwn : caa @gnd : 100 # n+ bottom
66 ecap_na : !caa -caa !-cpg -csn !-cwn : -caa @gnd : 300 # n+ sidewall
67
```

```
68 junction capacitances nwell :
 69 acap_cw : cwn : cwn @gnd : 100 # bottom
70 ecap_cw : !cwn -cwn : -cwn @gnd : 800 # sidewall
71
72 junction capacitances pdif :
73 acap_pa : caa !cpg !csn cwn : caa cwn : 500 # p+ bottom
74 ecap_pa : !caa -caa !-cpg !-csn cwn -cwn : -caa cwn : 600 # p+ sidewall
75
76 capacitances :
77 # polysilicon capacitances
78 acap_cpg_sub : cpg | caa !cwn : cpg @gnd : 49
79 acap cpg cwn : cpg | caa cwn : cpg cwn : 49
80 ecap_cpg_sub : !cpg -cpg !cmf !cms !caa !cwn : -cpg @gnd : 52
81 ecap_cpg_cwn : !cpg -cpg !cmf !cms !caa cwn : -cpg cwn : 52
82
83 # first metal capacitances
84 acap cmf sub : cmf \qquad !cpg !caa !cwn : cmf @gnd : 25
85 acap_cmf_cwn : cmf \qquad !cpg !caa cwn : cmf cwn : 25
86 ecap_cmf_sub : !cmf -cmf !cms !cpg !caa !cwn : -cmf @gnd : 52
87 ecap_cmf_cwn : !cmf -cmf !cms !cpg !caa cwn : -cmf cwn : 52
88
89 acap_cmf_caa : cmf caa !cpg !cca : cmf caa : 49
90 ecap_cmf_caa : !cmf -cmf caa !cms !cpg : -cmf caa : 59
91
92 acap_cmf_cpg : cmf cpg !ccp : cmf cpg : 49
93 ecap_cmf_cpg : !cmf -cmf cpg !cms : -cmf cpg : 59
    ...
124
125 sublayers :
126 # name conductivity top
127 substrate 6.7 0.0
128
129 selfsubres :
130 # Generated by subresgen on 10:56:15 13-5-2003
131 # area perim r rest<br>132 0.64 3.2 81286.8 0.01
132 0.64 3.2 81286.8 0.01 # w=0.8 l=0.8<br>133 0.64 4 73678.39 0.01 # w=0.4 l=1.6
133 0.64 4 73678.39 0.01 # w=0.4 1=1.6<br>134 0.48 3.2 88205.12 0.01 # w=0.4 1=1.2
134 0.48 3.2 88205.12 0.01 # w=0.4 l=1.2
135 2.56 6.4 40643.4 0.01 # w=1.6 l=1.6
136 2.56 8 36839.2 0.01 # w=0.8 l=3.2
137 1.92 6.4 44102.56 0.01 # w=0.8 l=2.4
138 10.24 12.8 20321.7 0.01 # w=3.2 l=3.2
139 10.24 16 18419.9 0.01 # w=1.6 l=6.4
140 7.68 12.8 22051.22 0.01 # w=1.6 l=4.8
141 40.96 25.6 10160.85 0.01 # w=6.4 l=6.4
142 40.96 32 9209.799 0.01 # w=3.2 l=12.8
143 30.72 25.6 11025.61 0.01 # w=3.2 l=9.6
144 163.84 51.2 5080.426 0.01 # w=12.8 l=12.8
145 163.84 64 4604.902 0.01 # w=6.4 l=25.6
146 122.88 51.2 5512.804 0.01 # w=6.4 l=19.2
147 655.36 102.4 2540.212 0.01 # w=25.6 1=25.6<br>148 655.36 128 2302.451 0.01 # w=12.8 1=51.2
148 655.36 128 2302.451 0.01 # w=12.8 l=51.2
149 491.52 102.4 2756.403 0.01 # w=12.8 l=38.4
```
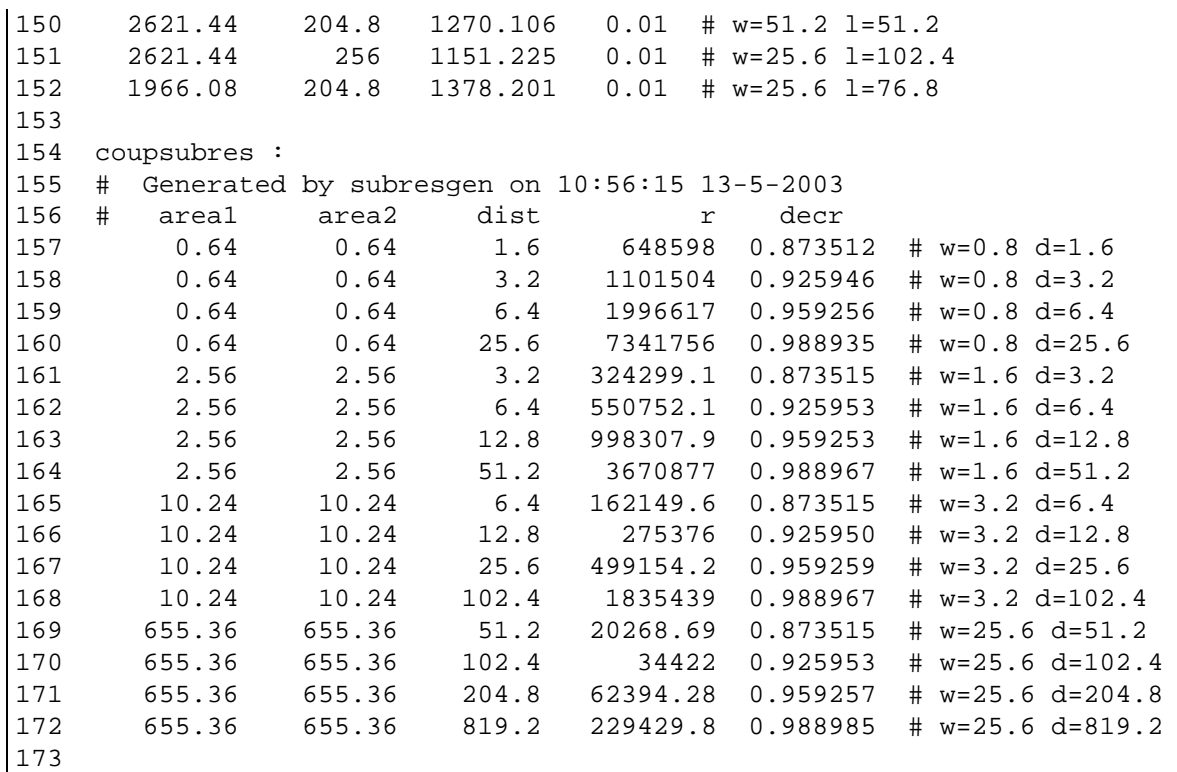

When we look to the file, we first see starting from line 18 the unit specifications. The 2D capacitance units on line 20 and 21 are used for the capacitances definitions starting from line 63. Note that the colors specification (not shown) is only used by visualization tool Xspace.

Starting on line 39 we find the conductors definitions. This is an important section, because without this we can not specify element pins for the capacitances and contacts.

Starting on line 48 we find the transistor (fets) definitions. Here, we see, that the bulk region of the nenh is connected with the substrate.

Starting on line 53 we find the contacts definitions. This is also an important section, because here we find a contact definition between first metal cmf and the substrate @sub. Note that the 2D capacitances or not connected to the substrate pin @sub, but to the ground node pin @gnd.

For 3D substrate resistance extraction, we need only one additional section. Starting on line 125 we find the sublayers definitions. These definitions specify for each substrate layer the conductivity (in  $S/m$ ) and the starting position (in  $\mu$ m). Note that there is only one layer defined, which extends to minus infinity.

For 2D substrate resistance extraction (using the interpolation method), we need two additional sections. Starting on line 129 we find the selfsubres table and on line 154 we find the coupsubres table. By the way, these tables are generated with tool subresgen, by performing a number of 3D substrate resistance extractions.

### <span id="page-50-0"></span>**10.4 Parameter File**

The parameter file param. p is controlling the extraction, see listing below.

```
listing of file param.p
  3
  4 BEGIN sub3d # Data for the boundary-element method
 5 be_mode 0g
  6 max be area 1 # micron^2
 7 edge_be_ratio 0.01
 8 edge_be_split 0.2
 9 be_window 10 # micron
 10 END sub3d
 11
 12 min art degree 3 # Data for network reduction
 13 min_degree 4
 14 min res 100 # ohm
 15 max_par_res 20
 16 no_neg_res on
 17 min_coup_cap 0.05
 18 lat_cap_window 6.0 # micron
 19 max obtuse 110.0 # degrees
 20 equi_line_ratio 1.0
 2122 disp.save_prepass_image on # Data for Xspace
```
In the above listing, we see a sub3d block from line 4 to line 10. These parameters are only used for controlling the substrate 3D extraction. The max be area (in  $\mu m^2$ ) and be window (width in  $\mu$ m) parameter needs always to be specified. See for an explanation of the parameters also the "Space" Substrate Extraction User's Manual".

On line 22, you find a parameter for the visualization tool Xspace. It means, that the image of the prepass may not be cleared when starting drawing the image of the last pass. See for an explanation also the "Xspace User's Manual".

### <span id="page-50-1"></span>**10.5 Running the Extractor**

The file script. sh is a batch file for running all the commands for this example. First, it changes the current working directory '.' into a project directory:

```
% mkpr -p scmos_n -l 0.1 .
```
We use a lambda value (option  $-1$ ) of  $0.1 \mu m$ . For the CMOS technology, we use the scmos n process from the technology library. We use the mask names as defined in the maskdata file of the library. But, we are not using the default technology file space.def.s and parameter file space.def.p of the library. Note that the local technology file tech.s is a copy of the file space.def.s. To use the local file, it needs to be compiled with tecc to the format (a .t file) which is used by the extractor:

```
% tecc tech.s
```
Second, the layout description is put into the project database. The layout is supplied in a GDS2 file, which can be converted to internal database format with the cqi program:

```
% cgi oscil.gds
```
Now, we can extract a circuit description for the layout of the oscil cell, as follows:

% space3d -vF -bC -E tech.t -P param.p oscil

We use the verbose option  $(-v)$  to see what the extractor program is doing and option  $-F$  to perform a flat extraction. Second, we use option -b to perform fast interpolated substrate res. extraction, and we use option -C to extract also the 2D couple caps. The calculated substrate resistors are assigned between the substrate terminals and between the substrate terminals and the substrate plane (node SUBSTR).

The extracted circuit can be inspected using the xspice program. We use option -a to get alphanumeric node names, and we use option -u to omit the pbulk and nbulk nodes.

% xspice -au oscil

The output of the SPICE circuit is listed below.

```
1 oscil
 2
 3 * Generated by: xspice 2.39 25-Jan-2006
 4 * Date: 23-Jun-06 9:09:24 GMT
 5 * Path: /users/simon/suboscil
 6 * Language: SPICE
 7
8 * circuit oscil in out vss vdd sens<br>9 ml out in vss 6 nenh 0 w=4.4u l=800
    m1 out in vss 6 nenh 0 \le 4.4u l=800n
10 m2 vdd in out vdd penh_0 w=5.2u l=800n
11 m3 vdd 13 in vdd penh_0 w=5.2u l=800n
12 m4 in 13 vss 5 nenh_0 w=4.4u l=800n
13 m5 12 out vss 4 nenh_0 w=4.4u l=800n
14 m6 vdd out 12 vdd penh_0 w=5.2u l=800n
15 m7 vdd 11 13 vdd penh_0 w=5.2u l=800n
16 m8 13 11 vss 3 nenh_0 w=4.4u l=800n
17 m9 10 12 vss 2 nenh_0 w=4.4u l=800n
18 m10 vdd 12 10 vdd penh_0 w=5.2u l=800n
19 m11 vdd 9 11 vdd penh_0 w=5.2u l=800n
20 m12 11 9 vss 1 nenh_0 w=4.4u l=800n
21 m13 8 10 vss 14 nenh_0 w=4.4u l=800n
22 m14 vdd 10 8 vdd penh_0 w=5.2u l=800n
23 m15 vdd 7 9 vdd penh_0 w=5.2u l=800n
24 m16 9 7 vss 16 nenh_0 w=4.4u l=800n
25 m17 7 8 vss 15 nenh_0 w=4.4u l=800n
26 m18 vdd 8 7 vdd penh_0 w=5.2u l=800n
27 c1 vdd 8 12.80448f
28 c2 vdd 7 12.80448f
29 c3 vdd 10 12.80448f
30 c4 vdd 9 12.80448f
31 c5 vdd 12 12.80448f
32 c6 vdd 11 12.80448f
33 c7 vdd out 12.80448f
34 c8 vdd 13 12.80448f
35 c9 vdd in 12.80448f
36 c10 vdd GND 152.1344f
37 r1 1 16 513.9126k
38 r2 1 14 2.95793meg
39 r3 1 2 2.773095meg
```
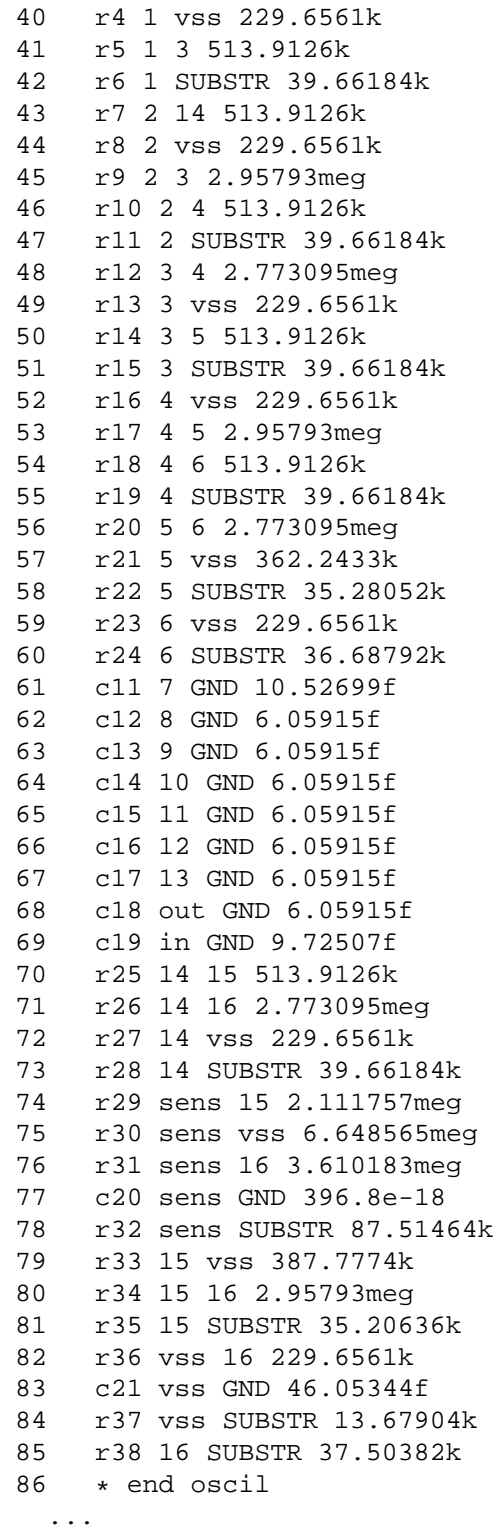

Below, you find a drawing of the listing of the extracted circuit (the capacitors are not shown).

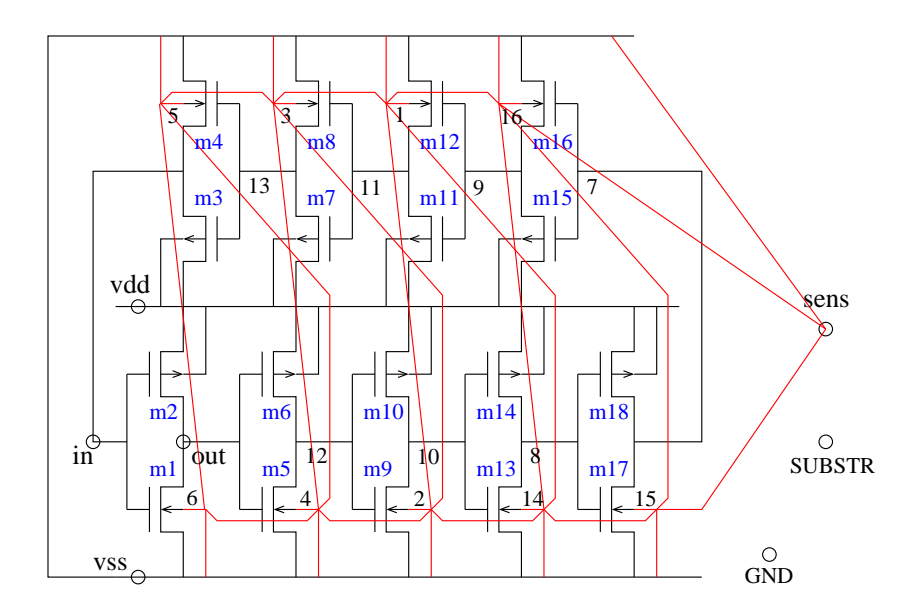

Note that the red lines are substrate resistors. The transistor bulks and substrate contact regions are substrate terminals. There are not substrate resistors between all substrate terminals, because of the interpolation method and the used Delaunay triangulation. However, each substrate terminal has a substrate resistor to the substrate node SUBSTR. When you use the visualization tool Xspace, you can draw an image with the substrate resistors (see below). Type:

% Xspace -bC -E tech.t -P param.p oscil

Go to the "Display" menu and click on buttons "DrawSubTerm", "FillSubTerm" and "DrawSubResistor". To start the extraction use hotkey 'e'. To exit the visualization tool use hotkey 'q'.

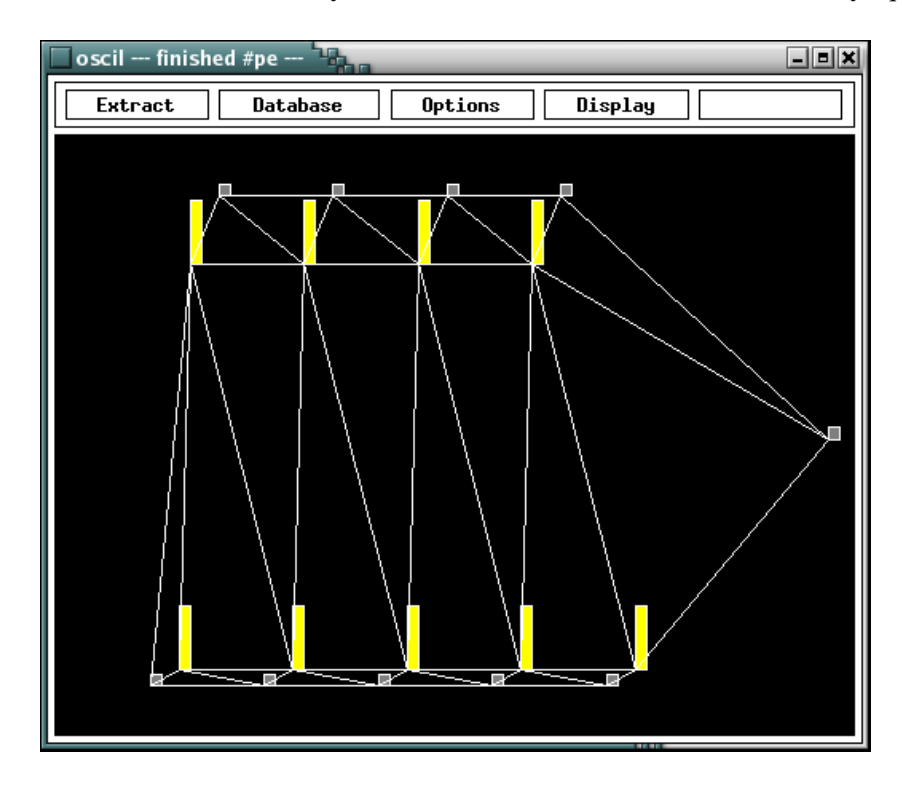

The Nelsis IC Design System

### <span id="page-54-0"></span>**10.6 Running a Circuit Simulation**

If you have a spice3 simulator available, you can perform a spice3 simulation to inspect the noise on the "sens" terminal node. The noise is caused by the substrate coupling effects.

You can use the simulation GUI simeye, to start the analog simulation. First, check the shell script nspice in \$ICDPATH/share/bin to see if spice3 is called correctly. To start simeye, use the following command:

#### % simeye

Now, click on the "Simulate" menu and choice item "Prepare". Select in the "Circuit:" field cell name "oscil" and in the "Stimuli:" field file name "oscil.cmd". Choice simulation "Type: spice" and click on button "Run". You must get the following spice output result:

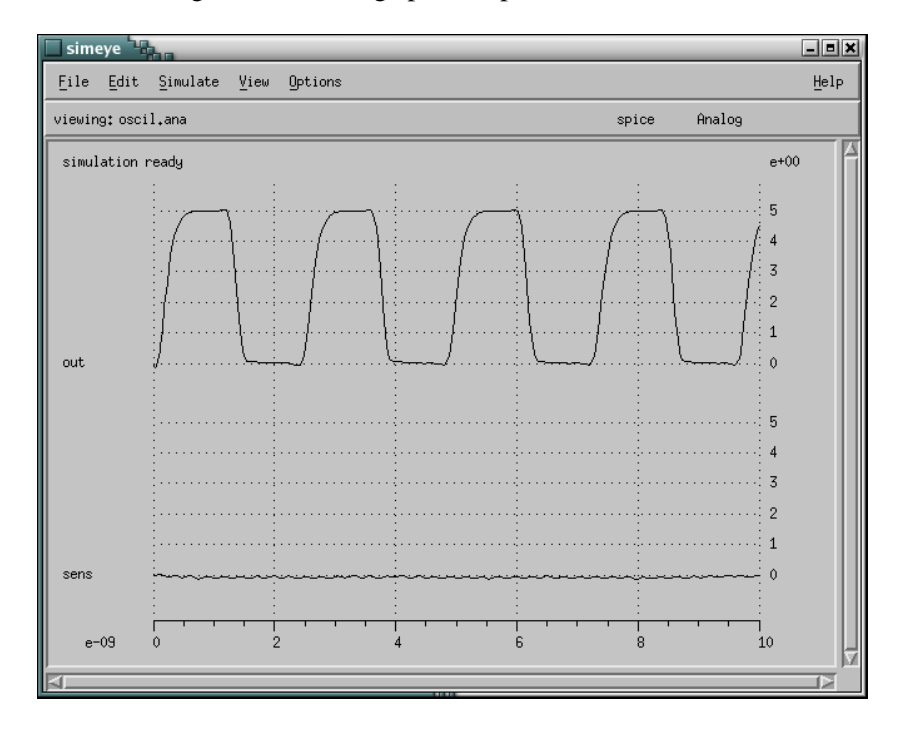

You can zoom-in on the "sens" waveform. Choice the "ZoomIn" item out of the "View" menu. Click with the mouse pointer in the output window, lower left by the "sens" waveform. Draw a rubber box with the mouse around the waveform and click again. To zoom-in even more, set "Detail-ZoomON" item in the "Options" menu. To see the individual waveform points, choice "Values" in the "View" menu.

To exit the program, choice item "Exit" in the "File" menu.

#### <span id="page-55-0"></span>**10.7 Running a 3D Substrate Extraction**

By a 3D extraction, the boundary element mesh (BEM) method is used to calculate the resistances. For more details consult the "Substrate Extraction User's Manual". To perform the 3D substrate resistance extraction of cell "oscil" in batch mode, type the following command:

% space3d -v -BC -E tech.t -P param.p oscil

The  $-B$  option is now used in place of the  $-b$  option. Note that you don't need to give the  $-F$  option, because substrate extractions are always done in flat mode. The output of the verbose mode is listed below.

```
Version 5.3.1, compiled on Mon Feb 20 11:51:10 GMT 2006
See http://www.space.tudelft.nl
parameter file: param.p
Flat extraction mode turned on!
technology file: tech.t
preprocessing oscil (phase 1 - flattening layout)
preprocessing oscil (phase 2 - removing overlap)
prepassing oscil for substrate resistance prepare
strip 52 152 (subtract)
strip -48 152 (add)
strip 152 252 (subtract)
strip 52 252 (add)
strip 252 352 (subtract)
strip 152 352 (add)
strip 352 452 (subtract)
strip 252 452 (add)
strip 352 500 (add)
computing substrate effects for oscil
running: makesubres -Etech.t -Pparam.p -v oscil
makesubres: See http://www.space.tudelft.nl
makesubres: makesubres -Etech.t -Pparam.p -v oscil
makesubres: parameter file: param.p
makesubres: technology file: tech.t
makesubres: prepassing oscil for substrate resistance calculate
makesubres: strip 52 152 (subtract)
makesubres: Schur dimension 460, maxorder 247
makesubres: strip -48 152 (add)
makesubres: Schur dimension 848, maxorder 423
makesubres: strip 152 252 (subtract)
makesubres: Schur dimension 424, maxorder 211
makesubres: strip 52 252 (add)
makesubres: Schur dimension 884, maxorder 459
makesubres: strip 252 352 (subtract)
makesubres: Schur dimension 460, maxorder 247
makesubres: strip 152 352 (add)
makesubres: Schur dimension 884, maxorder 459
makesubres: strip 352 452 (subtract)
makesubres: Schur dimension 176, maxorder 175
makesubres: strip 252 452 (add)
makesubres: Schur dimension 636, maxorder 423
makesubres: strip 352 500 (add)
makesubres: Schur dimension 212, maxorder 175
```

```
makesubres:
makesubres: substrateStatistics for layout oscil:
makesubres: total num. of tiles : 72
makesubres: substrate tiles : 19<br>makesubres: substrate terminals : 19
                 substrate terminals : 19
makesubres: overall resource utilization:
makesubres: memory allocation : 1.21 Mbyte
makesubres: user time : 7.1
makesubres: system time : 0.1<br>makesubres: real time : 7.3
makesubres: real time : 7.3 100%
makesubres:
makesubres: makesubres: --- Finished ---
extracting oscil
extraction statistics for layout oscil:
      capacitances : 21
       resistances : 27
       nodes : 23
       mos transistors : 18
       bipolar vertical : 0
       bipolar lateral : 0
       substrate terminals : 19
       substrate nodes : 11
overall resource utilization:
       memory allocation : 0.56 Mbyte
       user time \qquad \qquad : \qquad 0.0<br>system time \qquad \qquad : \qquad 0.0system time : 0.0
       real time : 9.0 0%
space3d: --- Finished ---
```
As you see above, the extraction process uses a number of passes. First, there are two preprocessing phases. In phase 1, the layout is expanded and flattened using tool makeboxl. In phase 2, the expanded mask data is converted with tool makegln into a new set gln-files, which geometric lines are sorted and the overlaps are removed. Note that the preprocessing phases are only done, when the gln-files are out of date. After this preprocess, prepass 1 is done. This pass prepares the mask data for the makesubres program. This program is started to compute the substrate effects (prepass 1b). The last pass is always the extraction pass. This pass reads the substrate results (stored in a "subres" file) and combines it with the other extracted netlist elements.

Use also the visualization tool Xspace and perform an interactive 3D substrate extraction, type:

% Xspace -BC -E tech.t -P param.p oscil

We want to show the following items: the boundary element mesh, the substrate terminals and the substrate resistors. Go to the "Display" menu and click on buttons "DrawBEMesh", "DrawSubTerm" and "DrawSubResistor". To start the extraction use hotkey 'e'. You see 19 substrate terminals. But not all terminals are connected with each other by substrate resistors (because of the boundary element window). And each substrate terminal has a very fine boundary element mesh. See the picture below.

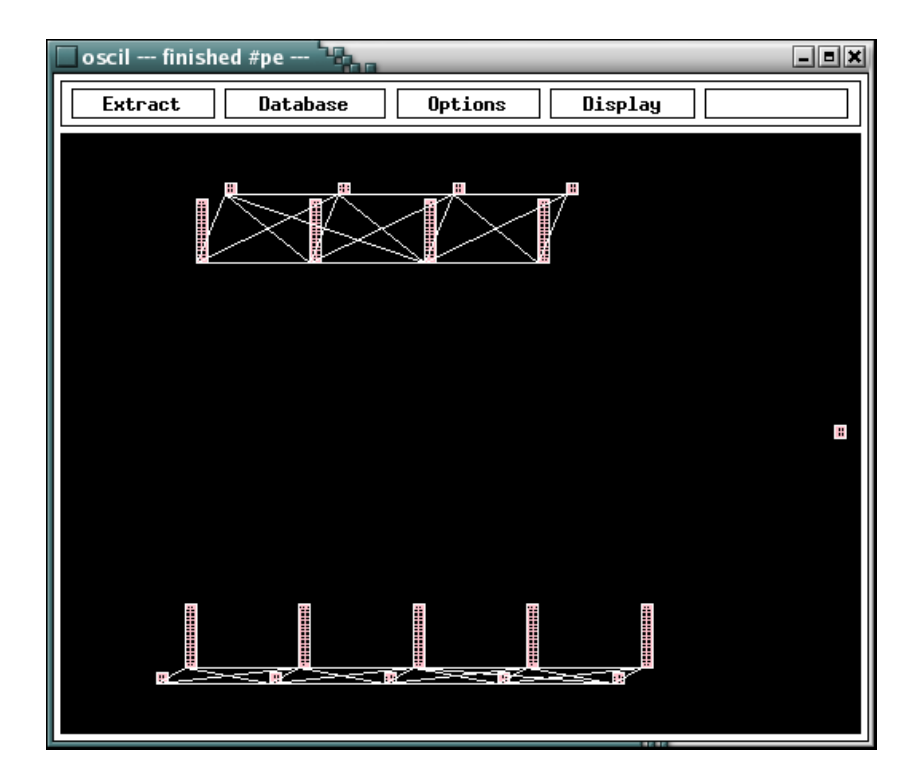

Use hotkey 'i' to zoom-in on the cursor position, to show the mesh in more detail. Use the arrow keys to pan around. Use the 'o' key to zoom-out and 'b' key to set the bounding-box view again. Use hotkey 'q', when you want to quit the visualization tool. The following picture shows a zoom-in example:

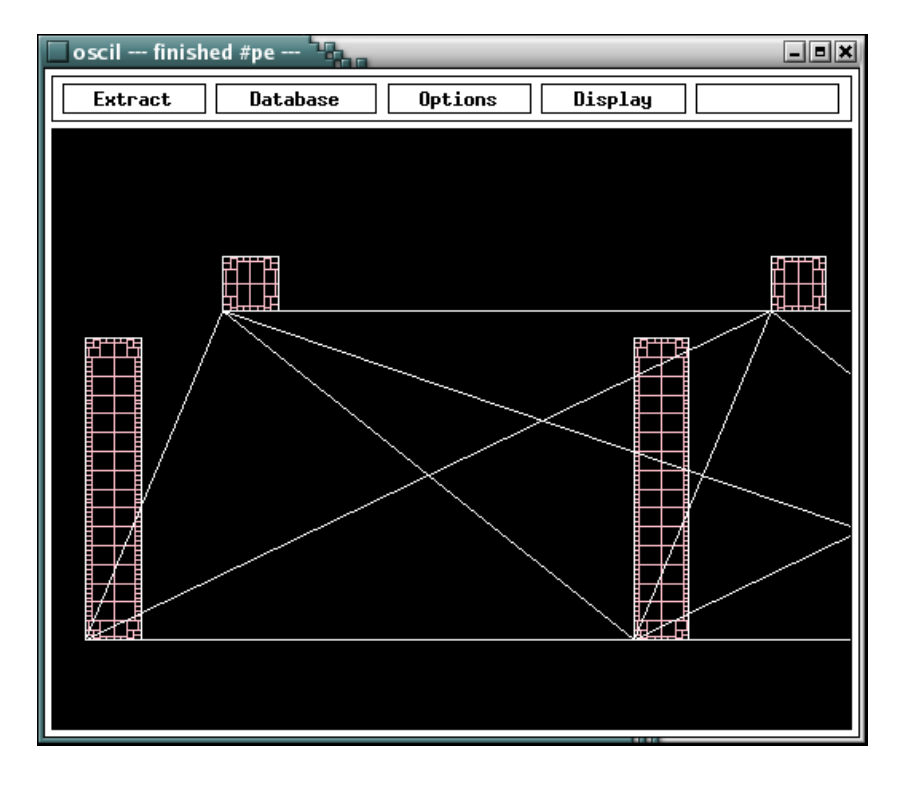

The 3D substrate method uses a boundary element window (parameter sub3d.be window). In the x-direction, the layout is split into strips, which each have a width of the be window. A good choice of the window size is important, because the strips give extra tile splitting. When you look to the verbose output of the extractor, you see information about the strip positions. Because the window size is  $10\mu$  and  $\lambda = 0.1\mu$ , the window size is  $100\lambda$  units. The bounding box of the design is from  $xl = -48$  to  $xr = 500$  units. Between each two strips are results calculated. The double calculated results of intermediate single strips are subtracted. You can use the visualization tool to see the strips by looking to the tile splitting. Start the tool with the following two display options added to the command line:

```
% Xspace -BC -E tech.t -P param.p -Sdisp.pair_to_infinity \
                                  -Sdisp.coord in dbunits oscil
```
Before starting the extraction, go to the "Display" menu and click on buttons "PairBoundary" and "DrawTile". To stop displaying the image after the first prepass, go to the "Extract" menu and click on button "pause afterpp". Now, hit the extract key 'e' to start the extraction. The result is shown below:

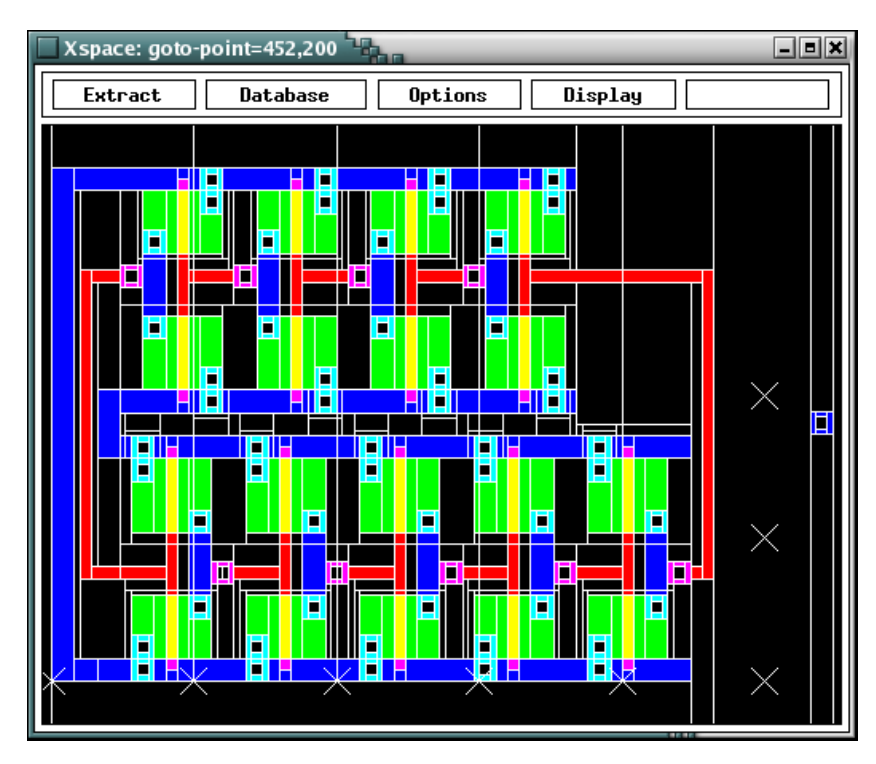

Note that not all strip edges can be shown, because no tile edges are generated. You see on the design top side some tile edges to infinity, which are from the strips.

To identify the strips, i have added a number of coordinate crosses to the image. To add coordinates in database units, you must set parameter disp.coord in dbunits. Because, default Xspace is using an internal unit, whereby all units are multiplied by 4. I shall explain, how you can easy enter coordinate crosses. Use hotkey 'g' and type the x-coordinate number and type a minus sign to negate it. Type 'Enter' to finish the input. Note that we have not entered the y-coordinate. If you want to enter (or change) an y-coordinate, you must begin the number with hotkey ','. For more information, see also the "Xspace User's Manual".

### <span id="page-59-0"></span>**10.8 Running a BEM/FEM Substrate Extraction**

With this new method, you can combine the 3D BEM substrate extraction method with a 2D FEM resistance extraction method for the top of the substrate. This makes it possible, to model the regions of the top of the substrate with different conductance values.

To use this method, you must add wafer definitions to the technology file. See technology file tech3.s (a small part is listed below).

```
listing of file tech3.s
       ...
 49 set bem_depth 6
 50
 51 wafer : pdef : 1000 6 2
 52 wafer : pcont : 2000 6 2
 53 wafer : nsd : 2000 1 2 : restype=n
 54 wafer : nsd : 2000 5 2
 55 wafer : nchan : 2000 6 2
       ...
```
Because this method is modeling the complete substrate, you get a big number of substrate terminals. The node elimination of the resulting network cost (at this moment) a lot of computer time. Below, the visualization tool gives an impression:

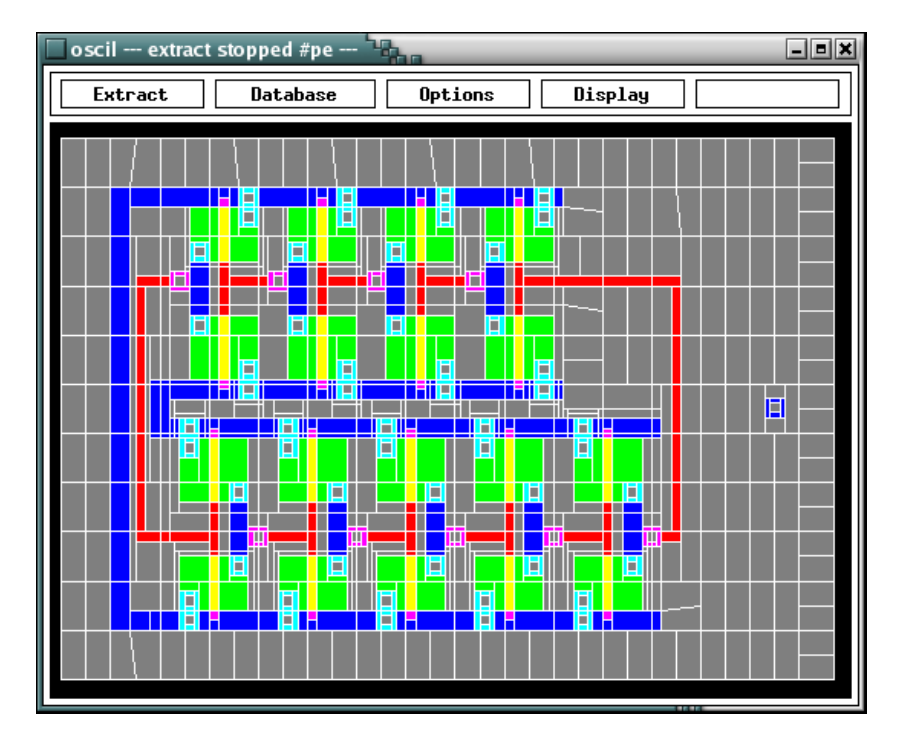

Note that the method is also using the be-window size for a substrate bounding box around the design. And that the strips give also extra tile splittings in the y-direction.

# <span id="page-60-0"></span>**11 switchbox Example of Space Tutorial**

## <span id="page-60-1"></span>**11.1 Introduction**

In this example, we will be studying a switchbox design. We will see how the Space system can be used. See also the "Space Tutorial" document.

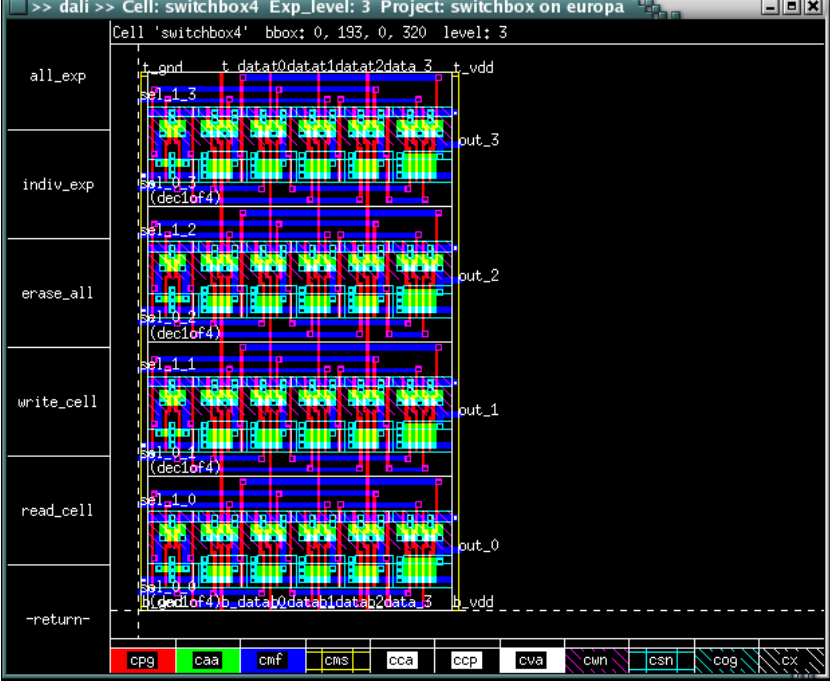

The layout looks as follows, using the layout editor dali (see icdman dali):

## <span id="page-60-2"></span>**11.2 Files**

This tutorial is located in the directory \$ICDPATH/share/demo/switchbox. Initially, it contains the following files:

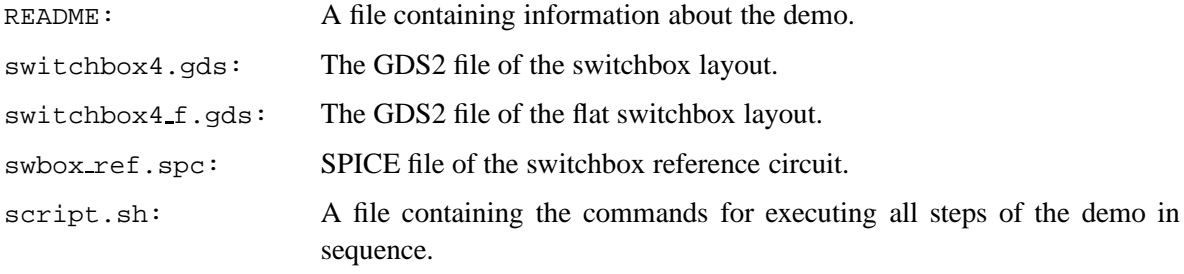

#### <span id="page-61-0"></span>**11.3 Running a Hierarchical Extraction**

Before we can run a hierarchical extraction on the "switchbox" layout, we need a project directory. The file script.sh is a batch file for running all the commands for this example, which you can use. First, it changes the current working directory '.' into a project directory:

```
% mkpr -p scmos_n -l 1 .
```
We use a lambda value (option  $-1$ ) of  $1\mu m$ . For the CMOS technology, we use the scmos n process from the technology library.

Second, the layout description is put into the project database. The layout is supplied in a GDS2 file, which can be converted to internal database format with the cgi program:

```
% cgi switchbox4.gds
```
Third, we can list the contents of the project database. To get a hierarchical cell listing, use the dblist program as follows:

% dblist -h

```
layout:
1 - switchbox4 (4)
   2 - dec1 of 4 4 (6)
      3 - nan4rout 1 (0)3 - \text{nan3} 4 (0)
      3 - \text{dubinv} 1 (0)
circuit:
floorplan:
```
You see, that the layout of the "switchbox" design is hierarchical. There are 3 hierarchical levels. The top cell is switchbox4, it calls 4 times sub cell dec1of4. The cell dec1of4 has also 3 sub cells (the cell nan3 is used 4 times). To inspect the layout of the design, use the layout editor/viewer dali. Type the following command:

% dali

Click on the "DB menu" menu item and use the "read cell" command to read the different cells. To see more hierarchical levels of the cell, use the number keys. Type for example '3' to expand the cell to 3 levels deep.

Now, we can extract a circuit description for the layout of each cell. Because the layout is hierarchical, we can perform a hierarchical extraction of the switchbox4 top cell. Each cell is individual extracted, because the flat option is not used. We start the extractor with the verbose option, as follows:

% space -v switchbox4

Note that space is using the default technology file space.def.s and the default parameter file space. def.p of the scmos n example process. The output of the hierarchical extraction is listed below.

```
Version 5.3.1, compiled on Fri Feb 03 12:45:53 GMT 2006
See http://www.space.tudelft.nl
parameter file: $ICDPATH/share/lib/process/scmos_n/space.def.p
technology file: $ICDPATH/share/lib/process/scmos_n/space.def.t
```

```
extract hierarchy of switchbox4
preprocessing nan4rout (phase 1)
preprocessing nan4rout (phase 2 - removing overlap)
extracting nan4rout
extraction statistics for layout nan4rout:
       capacitances : 0
       resistances : 0
       nodes : 10
       mos transistors : 8
       ...
preprocessing nan3 (phase 1)
preprocessing nan3 (phase 2 - removing overlap)
extracting nan3
extraction statistics for layout nan3:
       capacitances : 0
       resistances : 0
       nodes : 8
       mos transistors : 6
       ...
preprocessing dubinv (phase 1)
preprocessing dubinv (phase 2 - removing overlap)
extracting dubinv
extraction statistics for layout dubinv:
      capacitances : 0
       resistances : 0
       nodes : 6
       mos transistors : 4
       ...
preprocessing dec1of4 (phase 1)
preprocessing dec1of4 (phase 2 - removing overlap)
extracting dec1of4
extraction statistics for layout dec1of4:
       capacitances : 0
       resistances : 0<br>nodes : 51
       nodes
       mos transistors : 0
       ...
preprocessing switchbox4 (phase 1)
preprocessing switchbox4 (phase 2 - removing overlap)
extracting switchbox4
extraction statistics for layout switchbox4:
       capacitances : 0
       resistances : 0
       nodes : 42
```

```
mos transistors : 0
         ...
overall resource utilization:
        memory allocation : 0.233 Mbyte
        user time \qquad \qquad : \qquad \qquad 0.0<br>system time \qquad \qquad : \qquad \qquad 0.0system time : 0.0
        real time : 7.1 0%
space: --- Finished ---
```
We make again a hierarchical cell listing of the project database.

% dblist -h

```
layout:
1 - switchbox4 (4)
   2 - \text{declof4} 4 (6)<br>3 - nan4rout 1 (0)
       3 -nan4rout
       3 -nan3 4 (0)3 - \text{dubinv} 1 (0)
circuit:
1 - switchbox4 (4)
   2 - dec1of4 4 (6)
      declof4 4 \t(6)<br>3 - dubinv 1 \t(4)3 - nan3 4 (6)3 - nan4rout 1 (8)floorplan:
```
We see, that the extracted circuit cells have also a hierarchical structure.

## <span id="page-63-0"></span>**11.4 Running a Circuit Comparison**

The following demonstrates the use of the circuit comparison program match.

First, add a reference circuit description for the "switchbox" circuit to the database using the program cspice.

```
% cspice swbox_ref.spc
```

```
File swbox_ref.spc:
Parsing network: swbox_ref
```
This reference circuit is a flat circuit description of the "switchbox". Compare this reference circuit with the hierarchical description, type:

% match swbox\_ref switchbox4

```
match: Succeeded.
```
If you want, you can use the -fullbindings option to get more information.

You can also perform a flat extraction of the "switchbox4" cell and do the compare again. This must also give a succesfull match.

```
% space -F switchbox4
% match swbox ref switchbox4
```
Second, use cgi to put a flat version of the "switchbox" layout into the database and extract the circuit and do the compare again.

```
% cgi switchbox4_f.gds
% space switchbox4_f
% match switchbox4 switchbox4_f
```
This must also give a succesfull match result. Now, use the program match to compare the extracted circuit against the reference circuit.

```
% match swbox_ref switchbox4_f
```

```
match: Succeeded.
```
The result shows that the circuits are identical.

We use the flat layout, because it is more easy to change. Now, make an error in the layout of "switchbox $4_f$ " using dali (e.g. remove some metal) and run the programs space and match again.

```
% dali switchbox4_f
% space switchbox4_f
% match swbox ref switchbox4 f
```

```
match: Failed.
```
The result shows that the circuits are not more identical.

Now, use the option -fullbindings to see which network parts are matched.

<span id="page-64-0"></span>% match -fullbindings swbox\_ref switchbox4\_f

### **11.5 Layout Back-Annotation**

You can use the layout back-annotation option  $-x$  of space to see with the layout viewer dali which conductors are high-lighted. Using match and after that the high-light tool highlay, you can write a cell "HIGH\_OUT" to inspect the unmatched condcutors. See also section 9 of the "Space" Tutorial" document.